# HP Color LaserJet 4730mfp HP Embedded Web Server User Guide

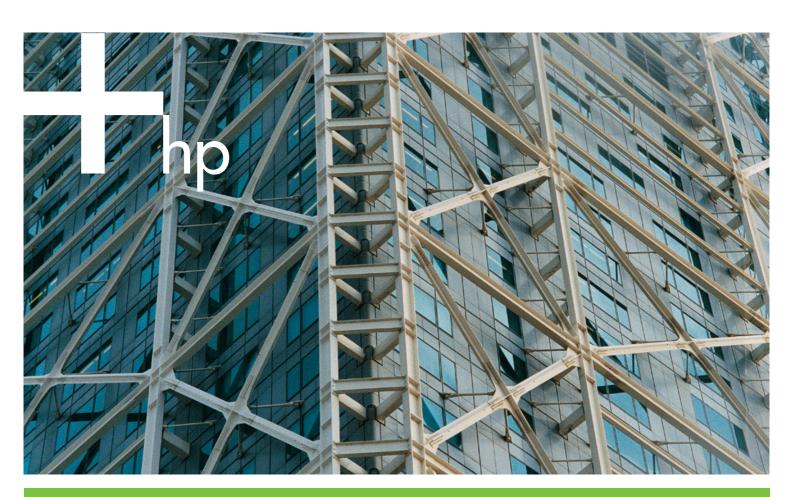

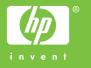

# HP Embedded Web Server

User Guide

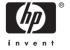

#### **Copyright and Warranty**

© 2005 Copyright Hewlett-Packard Development Company, L.P.

Reproduction, adaptation or translation without prior written permission is prohibited, except as allowed under the copyright laws.

The information contained herein is subject to change without notice.

The only warranties for HP products and services are set forth in the express warranty statements accompanying such products and services. Nothing herein should be construed as constituting an additional warranty. HP shall not be liable for technical or editorial errors or omissions contained herein.

**EWS V10.0** 

#### Trademarks and credits

Adobe® and PostScript® are trademarks of Adobe Systems Incorporated.

Microsoft® and Windows® are U.S. registered trademarks of Microsoft Corp.

Edition 1, 2/2005

# **Table of contents**

| 1 | Overview                                                   |    |
|---|------------------------------------------------------------|----|
|   | What is an embedded Web server?                            | 1  |
|   | Features                                                   | 1  |
|   | Additional features with a permanent storage device        | 2  |
|   | HP Web Jetadmin and the HP Embedded Web Server             | 2  |
|   | System requirements                                        | 3  |
|   | Opening the HP Embedded Web Server                         | 3  |
|   | Login and logoff                                           | 4  |
|   | To log in as an administrator                              | 4  |
|   | To log off as an administrator                             | 4  |
|   | Navigating through the HP Embedded Web Server              | 5  |
| 2 | Viewing product status from the HP EWS Information screens |    |
|   | Device Status                                              | 10 |
|   | Configuration Page                                         | 12 |
|   | Supplies Status                                            | 14 |
|   | Event Log                                                  | 16 |
|   | Usage Page                                                 | 18 |
|   | Diagnostics Page                                           | 20 |
|   | Device Information                                         | 22 |
|   | Control Panel                                              | 23 |
|   | Print                                                      | 24 |
|   | Printing a file from the Print screen                      | 25 |
| 3 | Configuring the product from the Settings screens          |    |
|   | Configure Device                                           | 27 |
|   | Using the menus on the Configure Device screen             | 28 |
|   | E-mail Server                                              | 29 |
|   | Configuring outgoing e-mail                                | 30 |
|   | Configuring incoming e-mail                                | 30 |
|   | Alerts                                                     | 31 |
|   | Using the Alerts screen with a product                     | 33 |
|   | Sending e-mail commands to the product                     | 36 |
|   | To request information pages by using an e-mail message    | 36 |
|   | AutoSend                                                   | 37 |
|   | To turn on the AutoSend feature                            | 39 |
|   | Security                                                   | 40 |
|   | Edit Other Links                                           | 42 |
|   | Adding a link                                              |    |
|   |                                                            |    |

|      | Removing a link                                        | 43 |
|------|--------------------------------------------------------|----|
|      | Device Information                                     | 44 |
|      | Language                                               | 45 |
|      | Date & Time                                            | 47 |
|      | Date/Time Format                                       | 48 |
|      | Clock Drift Correction                                 | 48 |
|      | Wake Time                                              |    |
| 4 Se | etting the digital sending options                     |    |
|      | Using the HP DSS software                              | 51 |
|      | General                                                |    |
|      | Send to E-mail                                         |    |
|      | Advanced E-mail Settings                               |    |
|      | Send to Fax                                            |    |
|      | Advanced Fax Settings                                  |    |
|      | Addressing                                             |    |
|      | Advanced Addressing Settings                           |    |
|      | Address Book                                           |    |
|      | Log                                                    |    |
|      | Preferences                                            |    |
|      |                                                        |    |
| 5 Ma | lanaging network operation from the Networking screens |    |
|      | Overview                                               | 71 |
|      |                                                        |    |
| 6 Us | sing the Other Links as a resource                     |    |
|      | hp instant support                                     | 76 |
|      | How hp instant support works                           | 76 |
|      | Information you can get from hp instant support        | 76 |
|      | Order Supplies                                         | 76 |
|      | Product Support                                        | 77 |
|      | My Service Provider and My Service Contract            | 77 |
|      |                                                        |    |
| Inde | σX                                                     | 79 |

# **List of tables**

| Table 1-1  | HP Embedded Web Server                               | 6  |
|------------|------------------------------------------------------|----|
| Table 2-1  | Device Status                                        | 10 |
| Table 2-2  | Configuration Page                                   | 13 |
| Table 2-3  | Supplies Status                                      | 15 |
| Table 2-4  | Event Log                                            | 16 |
| Table 2-5  | Usage Page                                           | 19 |
| Table 2-6  | Diagnostics Page                                     | 20 |
| Table 2-7  | Print page                                           | 25 |
| Table 3-1  | Configure Device                                     | 28 |
| Table 3-2  | E-mail Server                                        | 29 |
| Table 3-3  | Alerts                                               | 32 |
| Table 3-4  | Requesting information pages using an e-mail message | 36 |
| Table 3-5  | AutoSend                                             | 38 |
| Table 3-6  | Security                                             | 40 |
| Table 3-7  | Edit Other Links                                     | 42 |
| Table 3-8  | Language                                             | 46 |
| Table 3-9  | Date & Time                                          | 47 |
| Table 3-10 | Wake Time                                            | 50 |
| Table 4-1  | General Settings                                     | 52 |
| Table 4-2  | E-mail Settings                                      | 53 |
| Table 4-3  | Advanced E-mail Settings                             | 55 |
| Table 4-4  | Send to Fax                                          | 56 |
| Table 4-5  | Advanced Fax Settings                                | 58 |
| Table 4-6  | Addressing Settings                                  | 61 |
| Table 4-7  | Advanced Addressing Settings                         | 64 |
| Table 4-8  | Address Book                                         | 65 |
| Table 4-9  | Log                                                  | 66 |
| Table 4-10 | Preferences Settings                                 | 68 |
| Table 5-1  | Network Settings                                     | 72 |

vi ENWW

# **List of figures**

| Figure 1-1  | Enter Network Password              | 4  |
|-------------|-------------------------------------|----|
| Figure 1-2  | Sample HP EWS screen                | 5  |
| Figure 2-1  | Device Status screen                | 10 |
| igure 2-2   | Configuration Page screen           | 12 |
| Figure 2-3  | Supplies Status screen              | 14 |
| Figure 2-4  | Event Log screen                    | 16 |
| igure 2-5   | Usage Page screen                   | 18 |
| igure 2-6   | Diagnostics Page screen             | 20 |
| Figure 2-7  | Device Information screen           | 22 |
| Figure 2-8  | Control Panel screen                | 23 |
| Figure 2-9  | Print screen                        | 24 |
| Figure 3-1  | Configure Device screen             | 27 |
| Figure 3-2  | E-mail Server screen                | 29 |
| Figure 3-3  | Alerts screen                       | 32 |
| Figure 3-4  | Alerts – setup screen               | 33 |
| Figure 3-5  | Alerts – test screen                | 35 |
| Figure 3-6  | AutoSend screen                     | 38 |
| Figure 3-7  | Security screen                     | 40 |
| Figure 3-8  | Edit Other Links screen             | 42 |
| Figure 3-9  | Device Information screen           | 44 |
| Figure 3-10 | Language screen4                    |    |
| Figure 3-11 | Date & Time screen                  | 47 |
| Figure 3-12 | Wake Time screen                    | 50 |
| Figure 4-1  | General Settings screen             | 52 |
| igure 4-2   | E-mail Settings screen              | 53 |
| Figure 4-3  | Advanced E-mail Settings screen     | 55 |
| igure 4-4   | Fax Settings screen                 | 56 |
| Figure 4-5  | Advanced Fax Settings screen        | 58 |
| igure 4-6   | Establish PIN Number screen         | 59 |
| igure 4-7   | Modem Diagnostics screen            | 60 |
| igure 4-8   | Addressing Settings screen          | 61 |
| igure 4-9   | Advanced Addressing Settings screen | 64 |
| igure 4-10  | Address Book screen                 | 65 |
| Figure 4-11 | Log screen                          |    |
| Figure 4-12 | Preferences Settings screen         | 68 |
| Figure 5-1  | Network Settings screen             |    |
| Figure 6-1  | Device Information screen           | 75 |
| Figure 6-2  | Other Links                         | 77 |
|             |                                     |    |

viii ENWW

# 1 Overview

#### What is an embedded Web server?

A Web server provides an environment in which Web programs can run, in much the same way that an operating system, such as Microsoft® Windows®, provides an environment in which programs can run on your computer. A Web browser, such as Microsoft Internet Explorer, Apple Safari, or Mozilla, can show output from a Web server.

An *embedded* Web server resides on a hardware product (such as a printer) in the firmware, rather than as software that is loaded on a network server.

The advantage of an embedded Web server is that it provides an interface to the product that anyone who has a network-connected computer and a standard Web browser can open and use. No special software needs to be installed or configured.

With the HP Embedded Web Server (HP EWS), you can view product status information, change settings, and manage the product at your computer.

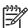

**NOTE** In this guide, the terms "product" and "device" are used interchangeably. When products or devices are discussed in this guide, the information pertains to HP LaserJet printers or multifunction peripherals (MFPs), or HP Digital Senders. For specific information about the features that your printer, MFP, or digital sender supports, see the documentation that came with your product.

#### **Features**

You can use the HP EWS to view product and network status and to manage printing functions from your computer, rather than at the product control panel. With the HP EWS, you can perform these tasks:

- View control-panel messages and product-status information.
- Determine the remaining life for all supplies and configure specific ordering information for supplies.
- Gain access to the product's technical support page.
- Gain access to specific support for recent product events.
- Add or customize links to other Web sites.
- View and change product configuration, such as tray configurations.
- View and change network configuration.

- View and print information pages, such as the Configuration page.
- Receive alerts about product events, such as when the product is low on supplies, through e-mail.
- Select the language in which to display the HP EWS screens.
- Print to an HP product without having to install the product print driver.
- Conserve energy by scheduling the product sleep delay so that the product will go into sleep mode after a period of time of not being used.
- Schedule wakeup times for each day so that the product has finished initializing and calibrating by the time it is to be used.
- Send product configuration and supplies usage information periodically to your service provider.

#### Additional features with a permanent storage device

If you have a permanent storage device installed in your product, such as a hard disk, you can view, set up, and retain additional information.

- Alerts. Set up four different destination lists for each user (admin and service), with up to 20 recipients on each of the four lists. (Without the permanent storage device, each user can send alerts to only four e-mail addresses.)
- Other Links. Add up to five additional links to the Web sites of your choice. (Without the extra storage, you can add one additional link.)

A hard disk might be installed in your product, depending on the product model. If your product does not have a hard disk, you might be able to order one. For more information, see the user guide that came with your product, or go to: <a href="https://www.hp.com/country/us/eng/othercountriesbuy.htm">www.hp.com/country/us/eng/othercountriesbuy.htm</a>

#### HP Web Jetadmin and the HP Embedded Web Server

HP Web Jetadmin is a Web-based system management tool that you can use with a Web browser. The HP EWS and HP Web Jetadmin work together to meet all of your product-management needs. You can use the software to install and manage networked products effectively. Network administrators can manage networked products remotely, from practically anywhere.

The HP EWS provides a simple, easy-to-use solution for one-to-one product management in environments that have a limited number of products. However, in environments that have several products, you might want to use HP Web Jetadmin to manage groups of products. With HP Web Jetadmin you can discover, manage, and configure multiple products simultaneously.

HP Web Jetadmin is available from HP online support (HP Web Jetadmin <a href="www.hp.com/go/webjetadmin">www.hp.com/go/webjetadmin</a>).

2 Chapter 1 Overview ENWW

3

## **System requirements**

In order to use the HP EWS, you must have the following components:

- A supported Web browser. Browsers that support embedded Web servers include (but are not limited to) the following:
  - Konqueror 3.0 or later
  - Microsoft Internet Explorer 6.0 or later
  - Mozilla 1.0 (and Mozilla derivatives)
  - Netscape Navigator 6.2 or later
  - Opera 7.0 or later
  - Safari 1.0 or later
- A transmission control protocol/Internet protocol- (TCP/IP-) based network connection.
- An HP Jetdirect print server (embedded or enhanced input/output [EIO]) installed in the product.

## **Opening the HP Embedded Web Server**

Use the following procedure to open the HP EWS.

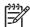

NOTE You cannot view the HP EWS screens from outside of a firewall.

- Open a supported Web browser.
- 2 In the **Address** or **Go** to field, type the TCP/IP address that is assigned to the product (for example, http://192.168.1.1) or the host name (for example, npi[xxxxxx] or a configured host name such as http://www.[your\_server].com).

If you do not know the TCP/IP address for the product, you can find it by using the control-panel menu or by printing a configuration page. For instructions, see the user guide that came with your product.

ENWW System requirements

## Login and logoff

The HP EWS has screens that can be used to view product information and change configuration options. The screens that appear, and the settings on them, vary according to how you gain access to the HP EWS: as a general user, an information technology (IT) administrator, or a service provider. These passwords can be customized by an IT administrator or a service provider.

In a password-protected HP EWS, only the **Information** tab is available to users who do not log in by using the password. If no password has been set (which is the default), all of the tabs are visible.

If a password has been set, you must log on as an IT administrator or a service provider to gain access to the protected HP EWS tabs (Settings, Digital Sending, and Networking).

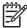

NOTE For information about changing passwords as an IT administrator, see Security. If you are a service provider, see your product service guide.

#### To log in as an administrator

Use the following procedure to log in to the HP EWS as an administrator.

1 After you open the EWS, click the **Log In** link in the upper-right corner of the screen.

The Enter Network Password dialog box appears, as shown in the following illustration. The appearance of the login screen might vary, depending on your operating system and browser.

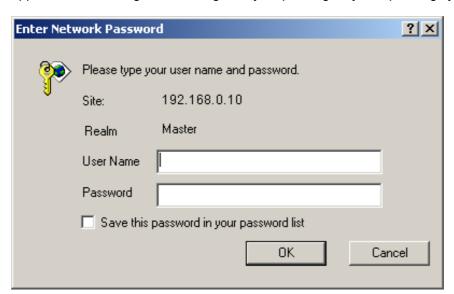

Figure 1-1 Enter Network Password

2 Type admin for the user name, type your password, and then click **OK**.

#### To log off as an administrator

Use the following procedure to log off.

- 1 Click the Log Off link.
- 2 To complete the logoff, close the browser.

Chapter 1 Overview

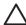

**CAUTION** If you do not close the browser, the connection to the product HP EWS continues to run and could pose security risks.

# Navigating through the HP Embedded Web Server

To navigate through the HP EWS screens, click one of the tabs (such as **Information** or **Settings**), and then click one of the menus on the navigation bar that is located on the left side of the screen.

The following illustration and table provide information about the HP EWS screens.

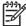

**NOTE** The appearance of the HP EWS screens might differ from the illustrations in this user guide, depending on the product features and the settings that your IT administrator has established.

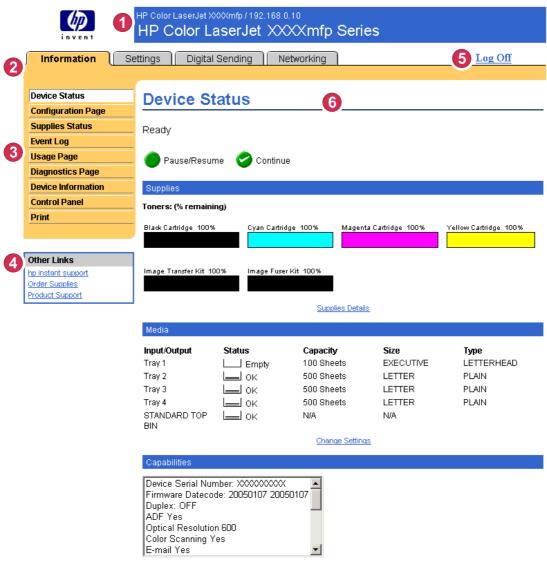

Figure 1-2 Sample HP EWS screen

6

Table 1-1 HP Embedded Web Server

| Callout | HP EWS screen feature                 | Description                   |                                                                                                    | More information                                                                                                    |
|---------|---------------------------------------|-------------------------------|----------------------------------------------------------------------------------------------------|----------------------------------------------------------------------------------------------------|
| 1       | Product name<br>and TCP/IP<br>address | View the product nam address. | e and Internet protocol (IP)                                                                                                    |                                                                                                    |
| 2       | Tabs                                  | Information tab               | View information about<br>the product. You cannot<br>configure the product<br>using the screens on this<br>tab.                                                 | See Viewing product status from the HP EWS Information screens.                                                                                  |
|         |                                       | Settings tab                  | Use the features on this tab to configure the product.                                                                                                    | See Configuring the product from the Settings screens.                                                                                           |
|         |                                       | Digital Sending tab           | Use the features on this tab to configure the digital sending capabilities.                                                                                     | See Setting the digital sending options.                                                                                                    |
|         |                                       |                               | NOTE If the Digital Sending Software (HP DSS) has been installed, the digital sending options must be configured by using the HP MFP DSS Configuration Utility. |                                                                                                    |
|         |                                       | Networking tab                | View network status and configure the network settings.                                                                                                    | See <u>Managing network operation from</u> the Networking screens.                                                                               |
| 3       | Menus                                 | Different on each tab         | Click a tab to show the menus.                                                                                                    |                                                                                                    |
| 4       | Other Links                           | hp instant support            | Connect to a set of Web resources that help solve problems and describe the additional services that are available for your HP product.                         | <ul> <li>See <u>Using the Other Links as a resource</u>.</li> <li>See <u>hp instant support</u>.</li> <li>See <u>Product Support</u>.</li> </ul> |
|         |                                       | Order Supplies                | Use the Internet to order genuine HP supplies for your HP product.                                                                                              | See My Service Provider and My Service Contract.                                                                                                 |
|         |                                       | Product Support               | Use product-specific help from the HP Web site to solve a problem.                                                                                              | -                                                                                                    |

Chapter 1 Overview ENWW

Table 1-1 HP Embedded Web Server (continued)

| Callout | HP EWS<br>screen feature | Description                     |                                                    | More information                                                                                                    |
|---------|--------------------------|---------------------------------|----------------------------------------------------|----------------------------------------------------------------------------------------------------|
| 5       | Log In/Log Off           | Different for each type of user | Log in as an IT administrator or service provider. | See <u>Login and logoff</u> .                                                                                                    |
| 6       | Screen                   | Different for each<br>menu item | Click a menu item to show a screen.                | <ul> <li>See Viewing product status from the HP EWS Information screens.</li> <li>See Configuring the product from the Settings screens.</li> <li>See Managing network operation from the Networking screens.</li> </ul> |

8 Chapter 1 Overview ENWW

# 2 Viewing product status from the HP EWS Information screens

The screens available from the **Information** tab are for informational purposes only; you cannot configure the product from these screens. To configure the product through the HP EWS, see <u>Configuring the product from the Settings screens</u>.

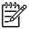

**NOTE** Some products do not support all of these screens.

ENWW 9

#### **Device Status**

Use the **Device Status** screen to view the current status of the product. The following illustration and table describe how to use this screen.

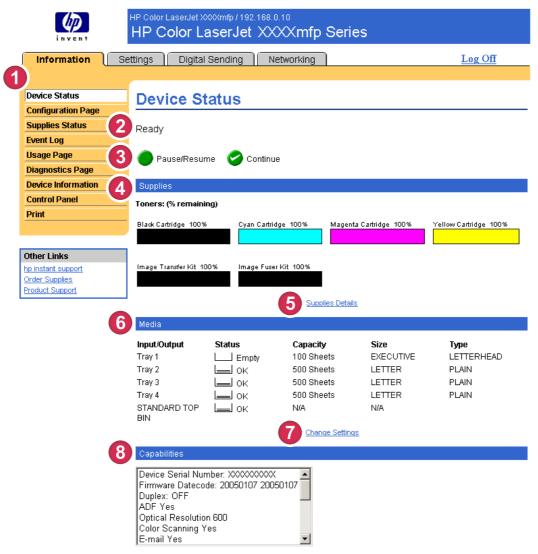

Figure 2-1 Device Status screen

Table 2-1 Device Status

| Callout | Area on the screen    | Information or capability that the area provides                                                                                                    |
|---------|-----------------------|----------------------------------------------------------------------------------------------------|
| 1       | HP EWS tabs and menus | For more information, see <u>Navigating through the HP Embedded Web Server</u> .                                                                                                    |
| 2       | Status                | Shows the device status (the same information that appears on the control-panel display).                                                                                                   |
| 3       | Control-panel buttons | Use these control-panel buttons just as you would at the product. To select which control-panel buttons appear on this screen, go to the <b>Security</b> screen on the <b>Settings</b> tab. |
| 4       | Supplies              | Shows the percentage of life remaining for each supply.                                                                                                    |

Table 2-1 Device Status (continued)

| Callout | Area on the screen | Information or capability that the area provides                                                                     |
|---------|--------------------|----------------------------------------------------------------------------------------------------|
| 5       | Supplies Details   | Opens the <b>Supplies Status</b> screen, where you can view information about product supplies.                      |
| 6       | Media              | Shows the status and configuration information for the input trays and output bins.                                  |
|         |                    | The media status is <b>OK</b> until the tray is completely empty. When the tray is empty, the status is <b>Out</b> . |
| 7       | Change Settings    | Opens the <b>Other Settings</b> screen, where you can change the paper-type settings.                                |
| 8       | Capabilities       | Lists components that are installed in the product.                                                                  |

ENWW Device Status 11

# **Configuration Page**

Use the **Configuration Page** screen to view current product settings, help troubleshoot problems, and verify the installation of optional accessories such as dual inline memory modules (DIMMs). The following illustration and table describe how to use this screen.

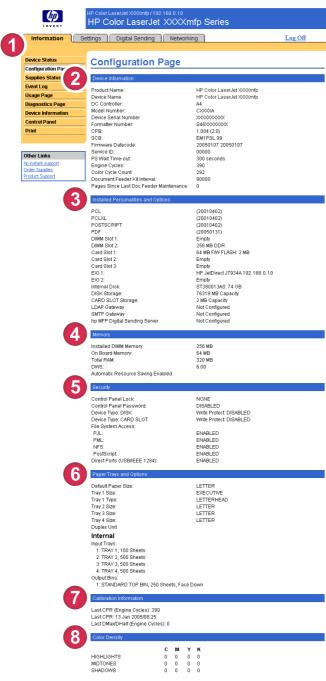

Figure 2-2 Configuration Page screen

Table 2-2 Configuration Page

| Callout | Area on the screen          | Information or capability that the area provides                                                                                                    |
|---------|-----------------------------|----------------------------------------------------------------------------------------------------|
| 1       | HP EWS tabs and menus       | For more information, see <u>Navigating through the HP Embedded Web Server</u> .                                                                                                    |
| 2       | Device Information          | Lists the serial number, version numbers, and other information for the device.                                                                                                    |
| 3       | Installed Personalities and | Lists:                                                                                                    |
|         | Options                     | <ul> <li>Version and TCP/IP address for all network devices connected to<br/>the product (Jetdirect or internal Jetdirect)</li> </ul>                                                                                                    |
|         |                             | <ul> <li>All of the printer languages that are installed (such as printer<br/>command language [PCL] and PostScript® [PS])</li> </ul>                                                                                                    |
|         |                             | <ul> <li>Options that are installed in each DIMM slot and EIO slot</li> </ul>                                                                                                    |
|         |                             | <ul> <li>USB devices that can be connected to a printer used as a host<br/>USB controller, such as mass storage devices, card swipes, or<br/>keypads</li> </ul>                                                                                                    |
| 4       | Memory                      | Lists the memory information, PCL Driver Work Space (DWS), and resource saving information.                                                                                                    |
| 5       | Security                    | Lists the status of the control-panel lock, disk write-protect options, and direct-connect (USB or parallel) ports.                                                                                                    |
|         |                             | You can change the status of the Direct Connect ports on the <b>Security</b> screen under the <b>Settings</b> tab by selecting or clearing the <b>Disable Direct Ports</b> check box.                                                                                                    |
| 6       | Paper Trays and Options     | Lists the size and type of media that is specified for each of the trays in the product. If a duplexing unit or any paper-handling accessories are installed on the product, information about those devices is also listed here.                                                                    |
| 7       | Calibration Information     | Lists the last color-plane registration (CPR) page count, the last CPR page-count date, the last page count (in engine cycles) for DMAX/DHALF, and the last DMAX/DHALF page-count date.                                                                                                    |
|         |                             | Color plane registration occurs when new print cartridges are installed to compensate for any slight variations that might occur in cartridge circumference.                                                                                                    |
|         |                             | DMAX is a density calibration of each print cartridge color at 100% coverage; DHALF is also a density calibration of each print cartridge color, but as a halftone instead of a full color. During halftone printing, the dots of toner are spread out, and coverage of the toner is less than 100%. |
|         |                             | This information also appears on the <b>Diagnostics</b> screen under the <b>Digital Sending</b> Settings tab.                                                                                                    |
| 8       | Color Density               | Lists the cyan, magenta, yellow, and black (CMYK) values for highlights, midtones, and shadows.                                                                                                    |
|         |                             | This information also appears on the <b>Diagnostics</b> screen under the <b>Digital Sending</b> Settings tab.                                                                                                    |

ENWW Configuration Page 13

# **Supplies Status**

The **Supplies Status** screen shows more detailed supplies information and provides part numbers for genuine HP supplies. (It is helpful to have the part numbers available when ordering supplies.) The following illustration and table describe how to use this screen.

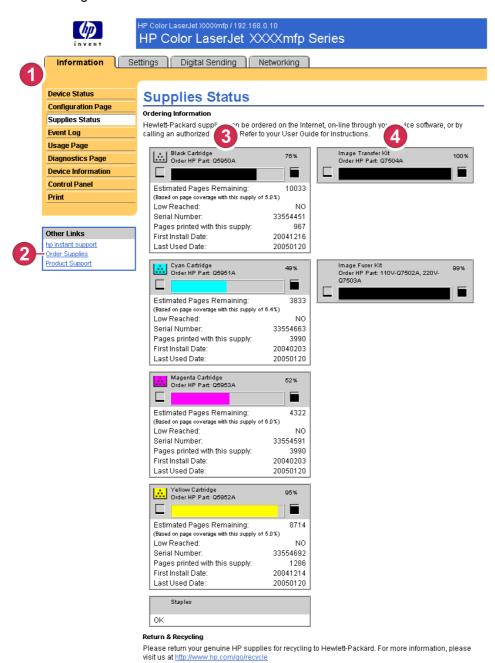

Figure 2-3 Supplies Status screen

Table 2-3 Supplies Status

| Callout | Area on the screen                | Information or capability that the area provides                                                                                                    |
|---------|-----------------------------------|----------------------------------------------------------------------------------------------------|
| 1       | HP EWS tabs and menus             | For more information, see Navigating through the HP Embedded Web Server.                                                                                                    |
| 2       | Order Supplies link               | Use this feature to connect to a Web page that facilitates online ordering of supplies from a reseller of your choice.                                                                                                    |
| 3       | Print Cartridge Information       | If available, this lists the percent of life remaining and the estimated number of pages remaining before the supply is empty; the total number of pages that have been processed with the supply; the supply serial number and HP part number; and an indication of whether or not the supply has reached the low status.  If the <b>Override at Out</b> option has been enabled at the product control panel, a message appears, when the supply is exhausted, stating that the cartridge was used with the override setting.  NOTE If a non-HP supply is used, information about the device might not be available. In addition, a warning message about the risks associated with using non-HP supplies could appear on the screen. No further information about the status of the supply will be available. |
| 4       | Long-Life Supplies<br>Information | If available, this lists the percent of life remaining and the estimated number of pages remaining with the supply.                                                                                                    |

ENWW Supplies Status 15

# **Event Log**

The **Event Log** screen shows the most recent product events, including jams, service errors, and other printer errors. The following illustration and table describe how to use this screen.

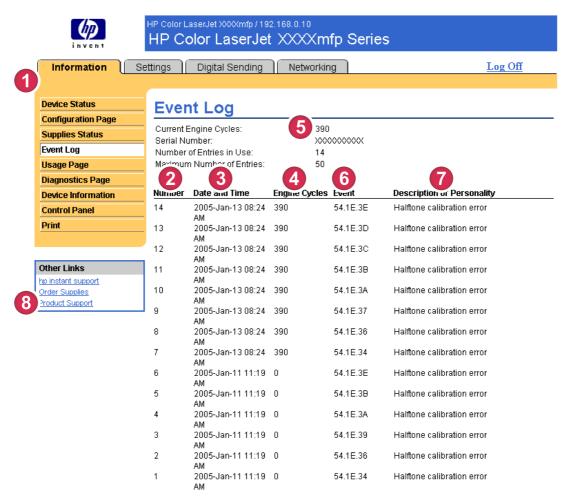

Figure 2-4 Event Log screen

Table 2-4 Event Log

| Callout | Area on the screen    | Information or capability that the area provides                                                                                                    |
|---------|-----------------------|----------------------------------------------------------------------------------------------------|
| 1       | HP EWS tabs and menus | For more information, see Navigating through the HP Embedded Web Server.                                                                                                    |
| 2       | Number                | Lists the order in which the errors occurred. The last error to occur has the highest number.                                                                                                 |
| 3       | Date and Time         | Lists the date and time for each event logged.                                                                                                    |
| 4       | Engine Cycles         | Shows the number of engine cycles that the product had completed when the error occurred. The product completes one engine cycle for every Letter/A4-size page side that it prints or copies. |
| 5       | Current Engine Cycles | Shows the number of engine cycles that the product has completed to date.                                                                                                    |
| 6       | Event                 | Shows the internal event code for each event.                                                                                                    |

Table 2-4 Event Log (continued)

| Callout | Area on the screen         | Information or capability that the area provides                                             |
|---------|----------------------------|----------------------------------------------------------------------------------------------|
| 7       | Description or Personality | Shows a brief description of some events.                                                    |
| 8       | Product Support link       | Provides access to the HP support Web site for product-specific troubleshooting information. |

ENWW Event Log 17

# **Usage Page**

The **Usage Page** screen gives a page count for each size of media that has passed through the product, as well as the number of duplexed pages. The total is calculated by multiplying the sum of the print count values by the Units value.

The information on this screen can be used to determine how much toner or paper to keep on hand. The following illustration and table describe how to use this screen.

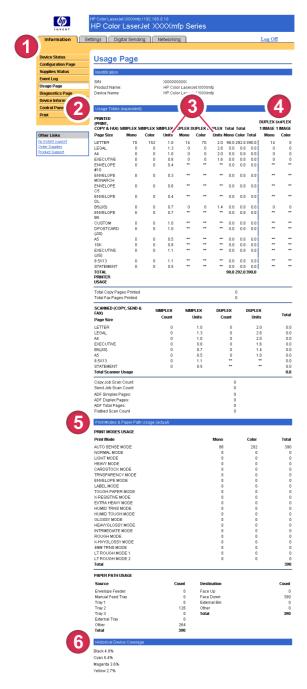

Figure 2-5 Usage Page screen

Table 2-5 Usage Page

| Callout | Area on the screen                         | Information or capability that the area provides                                                                                                    |
|---------|--------------------------------------------|----------------------------------------------------------------------------------------------------|
| 1       | HP EWS tabs and menus                      | For more information, see <u>Navigating through the HP Embedded Web</u> <u>Server</u> .                                                                                                    |
| 2       | Usage Totals (equivalent)                  | Indicates the types of pages that have been printed, the number of single-<br>sided pages that have been printed, the number of duplexed pages that<br>have been printed, and the total number of pages that have been printed. |
| 3       | Units                                      | A unit is equal to a standard A4-size (letter-size) page. All other page sizes are referenced in relation to this standard size. An A4-size (letter-size) page printed on both sides counts as 2 units.                         |
| 4       | Duplex 1 Image                             | "Duplex 1 image" refers to pages that are printed as part of a duplexed print job, but which are blank on the second side.                                                                                                    |
| 5       | Print Modes & Paper Path<br>Usage (actual) | Indicates the different print modes that have been used for color and monochrome (black-and-white) print jobs.                                                                                                    |
| 6       | Historical Printer Coverage                | Indicates the average amount of toner that is used on each printed page.                                                                                                    |

ENWW Usage Page 19

# **Diagnostics Page**

The **Diagnostics Page** screen provides information about calibration, color density, and parameters.

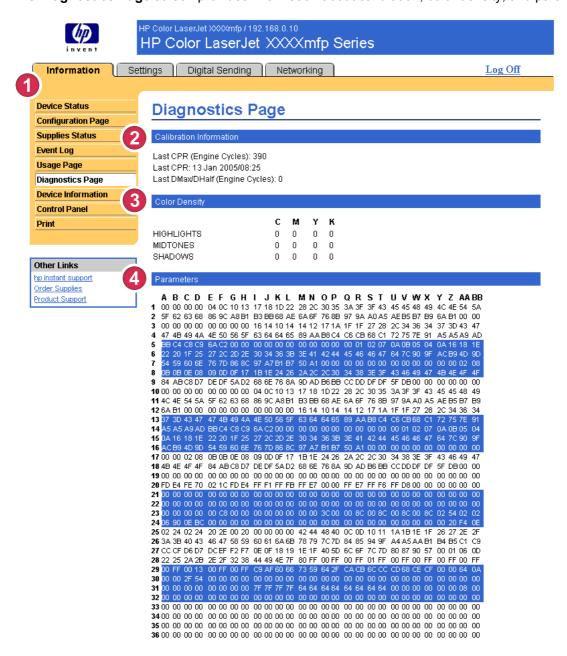

Figure 2-6 Diagnostics Page screen

**Table 2-6 Diagnostics Page** 

| Callout | Area on the screen    | Information or capability that the area provides                                 |
|---------|-----------------------|----------------------------------------------------------------------------------|
| 1       | HP EWS tabs and menus | For more information, see <u>Navigating through the HP Embedded Web Server</u> . |

Table 2-6 Diagnostics Page (continued)

| Callout | Area on the screen         | Information or capability that the area provides                                                                                                    |
|---------|----------------------------|----------------------------------------------------------------------------------------------------|
| 2       | Calibration<br>Information | Lists the last color-plane registration (CPR) page count, the last CPR page-count date, the last page count (in engine cycles) for DMAX/DHALF, and the last DMAX/DHALF page-count date.                                                                                                    |
|         |                            | Color plane registration occurs when new print cartridges are installed to compensate for any slight variations that might occur in cartridge circumference.                                                                                                    |
|         |                            | DMAX is a density calibration of each print cartridge color at 100% coverage; DHALF is also a density calibration of each print cartridge color, but as a halftone instead of a full color. During halftone printing, the dots of toner are spread out, and coverage of the toner is less than 100%.                                                                                                    |
| 3       | Color Density              | Lists the cyan, magenta, yellow, and black (CMYK) values for highlights, midtones, and shadows.                                                                                                    |
| 4       | Parameters                 | For color devices, specific engine settings related to the printing or electrophotographic process are critical in identifying device status and function. The electrophotographic parameters, which are used to detect, diagnose, and track print-quality defects, appear in a 272-cell binary array that contains the settings registered by the device engine. These registers also appear at the bottom of the <b>Diagnostics Page</b> screen. |

ENWW Diagnostics Page 21

#### **Device Information**

The **Device Information** screen shows the device name, asset number, company name, contact person, device location, and the device's TCP/IP address, name, model, and serial number.

The device name, asset number, company name, contact person, and device location can be configured from the **Device Information** screen, which is located on the **Settings** tab.

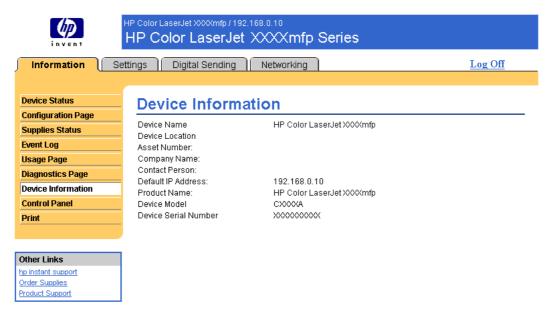

Figure 2-7 Device Information screen

#### **Control Panel**

For products that have a control panel, the **Control Panel** screen shows the product control-panel display as if you were standing at the product. Because this view shows the product status, it can help you troubleshoot problems with the product.

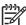

**NOTE** The appearance of the screen might vary, depending on your product.

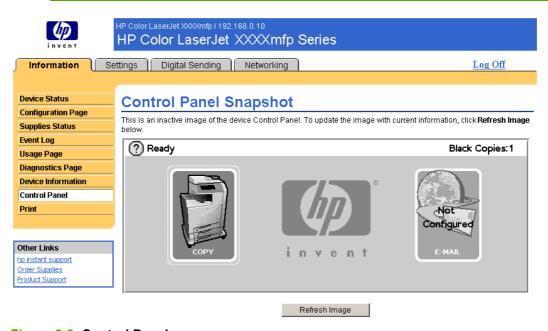

Figure 2-8 Control Panel screen

ENWW Control Panel 23

#### **Print**

You can use the **Print** screen to print one file at a time from a product that supports the HP EWS. This feature is especially useful if you are a mobile user, because you do not have to install the product's print driver in order to print; you can print anywhere at any time.

You can print print-ready files, such as documents that have been generated by using a "print to file" driver option. Print-ready files commonly have file name extensions such as .PRN (Windows print-ready File), .PCL (printer control language), .PS (postscript), .PDF (Adobe Portable Document Format), and .TXT (text).

The following illustration and table describe how to use this screen.

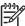

**NOTE** The **Print** screen (and the **Print** menu on the left) is available only if it has been configured to appear on the **Security** screen under the **Settings** tab. For more information, see <u>Security</u>.

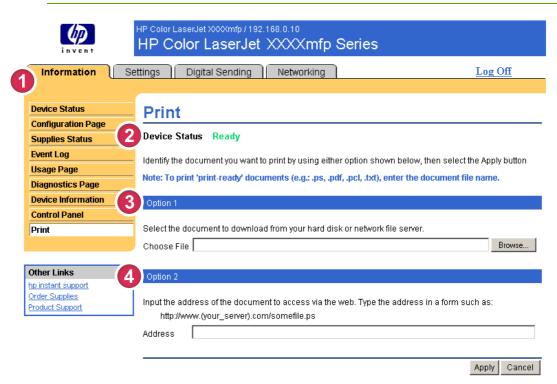

Figure 2-9 Print screen

Table 2-7 Print page

| Callout | Area on screen        | Information or capability that the area provides                                                                              |
|---------|-----------------------|----------------------------------------------------------------------------------------------------|
| 1       | HP EWS tabs and menus | For more information, see <u>Navigating through the HP Embedded Web Server</u> .                                              |
| 2       | Device Status         | Shows the device status (the same information that appears on the <b>Device Status</b> screen and the control-panel display). |
| 3       | Option 1              | Prints a file that is located on your laptop, computer, or a network file server.                                             |
| 4       | Option 2              | Prints a file that you can gain access to on your network.                                                                    |

### Printing a file from the Print screen

Use the following procedure to print a file from the **Print** screen.

- 1 Select a file that resides on your machine or on your network by using one of the following options:
  - Click the button under **Option 1** to browse to a file that you want to print.

-or-

• Type the uniform resource locator (URL; beginning with "http://") in the **Address** field (under **Option 2**) to print a file that is available over your network.

#### 2 Click Apply.

ENWW Print 25

# 3 Configuring the product from the Settings screens

Use the screens on the **Settings** tab to configure the product from your computer.

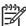

**NOTE** Some products do not support all of these screens.

# **Configure Device**

You can use the **Configure Device** screen to print device information pages and configure the device remotely. The following illustration, table, and example procedure describe how to use this screen.

If your device has a control-panel display, these menus are similar to the menus that are available at your device control panel. Some of the device control-panel menus are not available from the HP EWS. See the documentation that came with your device for more information about the different menus that your device supports.

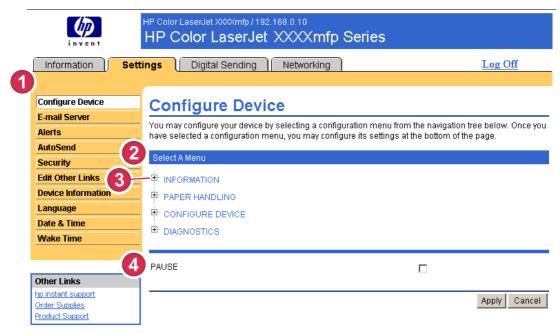

Figure 3-1 Configure Device screen

ENWW Configure Device 27

Table 3-1 Configure Device

| Callout | Area on the screen    | Information or capability that the area provides                                 |                                                                                                    |
|---------|-----------------------|----------------------------------------------------------------------------------|----------------------------------------------------------------------------------------------------|
| 1       | HP EWS tabs and menus | For more information, see <u>Navigating through the HP Embedded Web Server</u> . |                                                                                                    |
| 2       | Select A Menu         | INFORMATION menu                                                                 | Print device information pages, which provide details about the device and its configuration.                                                                                      |
|         |                       | PAPER HANDLING menu                                                              | Set the type of media that is in each tray.                                                                                                    |
|         |                       | CONFIGURE DEVICE menu                                                            | Configure the device to affect the device behavior. For example, you can configure device personality settings from this menu, such as print-quality settings or destination bins. |
|         |                       | DIAGNOSTICS menu                                                                 | Get information about the device that you can use to troubleshoot problems.                                                                                                    |
| 3       | Plus sign (⊞)         | Click the plus sign next to a m subentries.                                      | enu, or click the menu itself, to see the submenus or                                                                                                    |
| 4       | PAUSE                 | Select this check box to pause the device.                                       |                                                                                                    |

## Using the menus on the Configure Device screen

The following procedure is provided *only* as an example. Similar procedures can be used to set other menu items.

Follow these steps to print a configuration page (example procedure).

- 1 Click INFORMATION.
- 2 Select the check box for the information page that you want to view or print, and then click **Apply**.

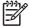

**NOTE** Print drivers and software programs frequently override selections that are made on the **Printing** menu and the **Paper Handling** menu. For more information, see the user guide that came with your product. Any changes are reflected on the **Device Status** screen, the **Configuration Page** screen, and the **Paper Handling** menu.

## **E-mail Server**

Use the **E-mail Server** screen to configure e-mail settings for outgoing and incoming e-mail. Use the settings on this screen to send and receive e-mail messages, including product alerts. The following illustration, table, and procedures describe how to use this screen.

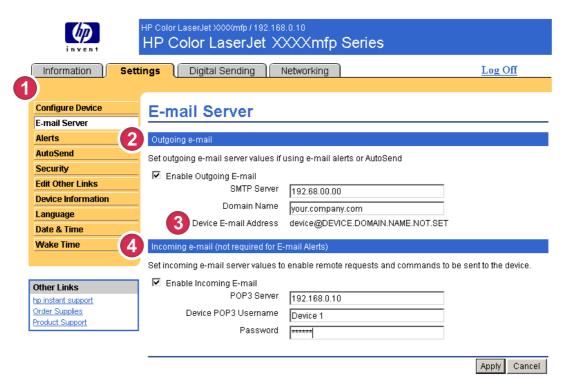

Figure 3-2 E-mail Server screen

Table 3-2 E-mail Server

| Callout | Area on the screen                               | Information or capability that the area provides                                                                                                    |
|---------|--------------------------------------------------|----------------------------------------------------------------------------------------------------|
| 1       | HP EWS tabs and menus                            | For more information, see <u>Navigating through the HP Embedded</u> <u>Web Server</u> .                                                                                                    |
| 2       | Outgoing e-mail                                  | Configure outgoing e-mail if you intend to use the Alerts or AutoSend features. For more information, see <u>Using the Alerts</u> screen with a product.                                                                                                    |
| 3       | Device E-mail Address                            | This is the device's e-mail address that appears in device alerts. This is <i>not</i> the e-mail address that you want to use when sending commands to the device. For more information, see <a href="Sending e-mail commands">Sending e-mail commands to the product</a> . |
| 4       | Incoming e-mail (not required for E-mail Alerts) | Configure incoming e-mail if you intend to request information pages from the device by using e-mail messages. For more information, see Sending e-mail commands to the product.                                                                                            |

ENWW E-mail Server 29

#### Configuring outgoing e-mail

You must configure outgoing e-mail if you intend to use the Alerts or AutoSend features.

- 1 Gather the following information. (Your organization's network or e-mail administrator typically provides the information that is required to configure outgoing mail.)
  - The TCP/IP address of the simple mail transfer protocol (SMTP) mail server on your network. The EWS uses the SMTP server TCP/IP address to relay e-mail messages to other computers.
  - The e-mail domain name suffix that is used to address e-mail messages within your organization.
- 2 Select the **Enable Outgoing E-mail** check box.
- 3 Type the SMTP server TCP/IP address in the **SMTP Server** text box.
- 4 Type the domain name in the **Domain Name** text box.
- 5 Click **Apply** to save the changes.

#### Configuring incoming e-mail

You should configure incoming e-mail if you intend to request information pages from the product by using e-mail messages. For more information, see <u>Sending e-mail commands to the product</u>.

1 Establish a Post Office Protocol 3 (POP3) mailbox account for the product on a mail server within your organization's network.

Each POP3 account requires a user name and a password. The user name combined with the product's domain name (which is specified in the outgoing mail configuration) is the e-mail address for the product. For example, if the POP3 mailbox account user name is "product" and the POP3 server is "hp.com", the product's e-mail address is "product@hp.com".

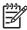

**NOTE** Each product that is configured for incoming mail must have its own POP3 mailbox account on your network's e-mail server. The POP3 mailbox accounts are typically configured by your organization's network or e-mail administrator.

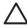

**CAUTION** Make sure that you do not use your personal e-mail account. Doing so could cause all of your e-mail to be deleted. You would receive no notification that this deletion had taken place.

- Select the Enable Incoming E-mail check box.
- 3 Type the TCP/IP address of the POP3 mail server in the **POP3 Server** text box.
- 4 Type the user name and password for the product's mailbox account, and then click Apply to save the changes.

#### **Alerts**

From the **Alerts** screen, IT administrators can set up the product to send problem and status alerts to anyone through e-mail messages. When this function is configured, alerts are automatically triggered about supplies, paper-path status, and other service and advisory information. More than one individual can receive alerts, with each person receiving only specific alerts. For example, an administrative assistant might be responsible for ordering print cartridges or fixing jams, and could receive advanced warning when toner is low or a jam occurs. Similarly, the long-life supplies might be handled by an external service provider, who could receive alerts about performing product maintenance, loading the front or rear stapler, and similar needs.

With a permanent storage device installed, such as a hard disk, a user can create up to four different destination lists, with up to 20 recipients on each list. (Without the permanent storage device, a user can send alerts to only four e-mail addresses.)

By selecting the Remove Control Panel Supplies Status Messages option (available on the Alerts - setup screen that appears when you press the New Destination List button), you can suppress the Cartridge low or Cartridge out supplies status messages on the control panel. (This applies only to the black print cartridge.) The message is suppressed at the control panel only if one or both of these alerts has first been selected to be received.

The following illustration, table, and procedures describe how to use this screen to edit, test, and delete destinations and destination lists.

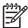

**NOTE** In order for alerts to function, outgoing e-mail must be enabled. To enable outgoing mail, see <u>Configuring outgoing e-mail</u>.

ENWW Alerts 31

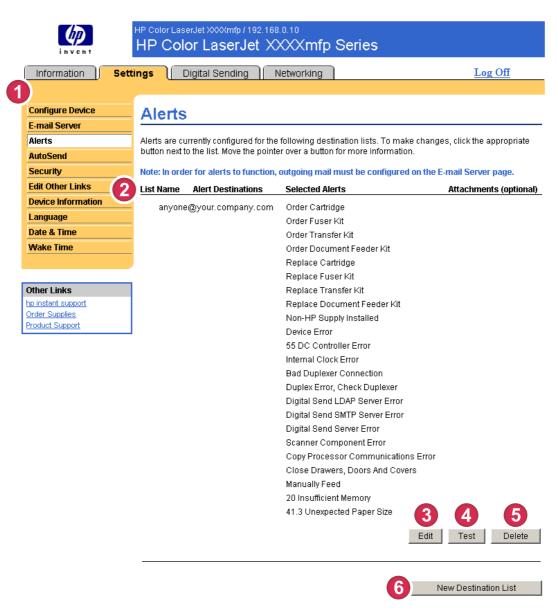

Figure 3-3 Alerts screen

Table 3-3 Alerts

| Callout | Area on the screen       | Information or capability that the area provides                                |
|---------|--------------------------|---------------------------------------------------------------------------------|
| 1       | HP EWS tabs and menus    | For more information, see Navigating through the HP Embedded Web Server.        |
| 2       | Destination list summary | Lists the current selections for each destination.                              |
| 3       | Edit                     | Click this button to make changes to the destination or destination list.       |
| 4       | Test                     | Click this button to send a test alert to the destination or destination list.  |
| 5       | Delete                   | Click this button to delete the destination or destination list.                |
| 6       | New Destination List     | Click this button to define the settings for a new destination list for alerts. |

## Using the Alerts screen with a product

With a permanent storage device installed, you can set up four different lists, with up to 20 recipients on each list. Without a permanent storage device, you have room for only four e-mail addresses.

If a permanent storage device is installed, the **Alerts – setup** screen that appears when you click either **Edit** or **New Destination List** looks similar to the following illustration.

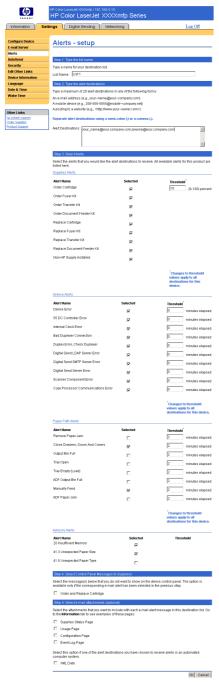

Figure 3-4 Alerts - setup screen

ENWW Alerts 33

#### To configure alerts

- 1 Do one of the following:
  - To create a new destination list, click **New Destination List**.
    - -Or-
  - To modify an existing destination list, click Edit next to the list that you want to modify.

The Alerts - setup screen appears.

- 2 For products that have permanent storage devices installed, type a name in the **List Name** field, such as Service or Supplies. (If you do *not* have a permanent storage device, continue to step 3.)
- 3 Type the e-mail addresses for people who you want to receive alerts. In large environments, system administrators can route e-mail addresses to list servers, URLs, and mobile devices for expanded alerts. Add multiple destinations by separating each destination with a comma or semicolon.
- 4 Select the check box for the alerts that you want to be sent with this destination list. (To see all of the alerts that are available for the product, click **Show All Alerts**.)
- 5 Where applicable, set the threshold value for the individual alerts.
  - The threshold value for service alerts and for the paper-path alerts is a user-specified number of minutes. This is the amount of time that an event will be ignored before an e-mail alert message is sent. For example, you might want to set the threshold value for the "Tray Open" alert to 10 minutes to allow someone to close the tray after loading the tray or clearing a jam.
- 6 Under Select Control Panel Messages to Suppress, select messages that you do not want to appear on the product control panel. This step applies only to messages that were selected to be received as alerts.

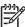

**NOTE** If the browser does not accept JavaScript, then the check box for message suppression will be always enabled. The check-box selection is validated when you submit the page by pressing the **Apply** button. If the alerts corresponding to the alerts selected for suppression have not been selected, the **Alerts – setup** screen is reloaded with a warning message, informing you that you must first select the corresponding alerts in order to suppress their appearance on the control panel.

- Select the attachments that you want to be included with your e-mail alert messages. These attachments can include Supplies Status Page, Usage Page, Configuration Page, Event Log Page, and XML Data. (Go to the Information tab to see examples of the pages.) The XML Data option should be selected if one of the destinations you have chosen to receive alerts is an automated computer system. Each item that you select will be attached to the e-mail. For example, if you select Usage Page and Event Log Page, you will receive one e-mail message with two attachments, one for each selection. If you also select the XML Data option, you will receive one e-mail message with three attachments: one attachment for the Usage Page in HTML, one for the Event Log in HTML, and a third consisting of instant support information in a text file attachment that has an .XML extension.
- 8 Click **Apply** to save the information.
- 9 Repeat steps 1 through 7 for each additional list or destination.

Use the following procedure to test the destination list configuration.

#### To test the configuration of a destination list

1 Click the **Test** button next to the destination list that you want to test. (If no permanent storage device is installed, only one destination can be tested from this window.)

The following window appears.

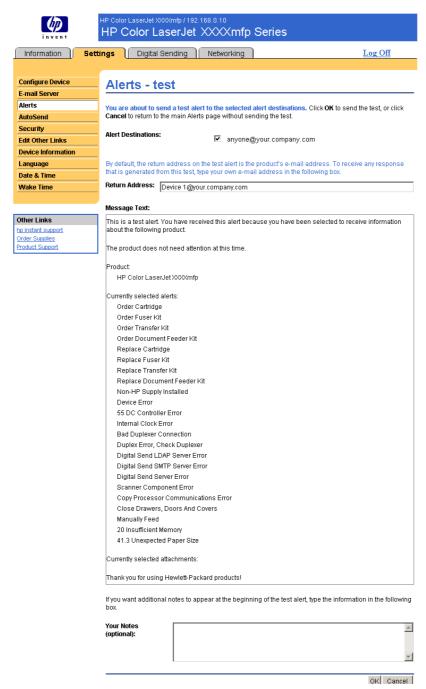

Figure 3-5 Alerts – test screen

2 If you have a permanent storage device installed, select the destinations that you want to test.

ENWW Alerts 35

- 3 The return address is the product's e-mail address. Type your e-mail address in the **Return Address** box if you would like to receive messages about any errors that are generated from the test alert (for example, to be notified of an incorrect destination address).
- 4 If applicable, type additional information that you would like to appear at the beginning of the email alert message in the **Your Notes (optional)** text field.
- 5 Click OK.

#### To delete destinations and destination lists

If you have multiple destinations configured, you can delete a destination or destination list by clicking the **Delete** button next to the destination or destination list that you want to delete. Click **OK** to confirm the deletion.

#### Sending e-mail commands to the product

Another method for receiving information pages is by requesting them from the product. When outgoing and incoming mail are configured, the product can attach information pages, such as the Supplies Status page or the Configuration page, to e-mail messages. You can use this feature to solve a problem or check the status of supplies.

#### To request information pages by using an e-mail message

When composing a message to the product, you must format the **To**, **From**, and **Subject** fields correctly in your e-mail program.

- 1 Make outgoing and incoming e-mail functions available by following the instructions that are listed in this chapter. (For more information, see <u>E-mail Server</u>)
- **2** From your e-mail program, compose a message to the product by completing the following steps:
  - a In the **To** field, type the product's e-mail address. The user name combined with the product's domain name (which is specified in the outgoing mail configuration) is the e-mail address for the product. For example, if the POP3 mailbox account user name is "product" and the POP3 server is "hp.com", the product's e-mail address is "product@hp.com".
  - b Your e-mail program should automatically complete the **From** field with your return e-mail address.
  - c In the **Subject** field, type the appropriate text for the format and page that you would like to attach. You can request a Configuration page, a Supplies Status page, or an AutoSend page. For example, if you would like to attach the Configuration page in .HTML file format, type this.configpage?configpage=email&format=html.

Table 3-4 Requesting information pages using an e-mail message

| Page                 | HTML format                                        | XML format                                        |
|----------------------|----------------------------------------------------|---------------------------------------------------|
| Configuration page   | this.configpage?<br>configPage=email&format=html   | this.configpage?<br>configPage=email&format=xml   |
| Supplies Status page | this.configpage?<br>suppliesPage=email&format=html | this.configpage?<br>suppliesPage=email&format=xml |

Table 3-4 Requesting information pages using an e-mail message (continued)

| Page                       | HTML format    | XML format                                    |
|----------------------------|----------------|-----------------------------------------------|
| AutoSend page <sup>1</sup> | not applicable | this.configpage?<br>autosend=email&format=xml |

The AutoSend page is not sent to the sender of the e-mail (as indicated in Step 2b, above). It is sent to the e-mail address specified in the AutoSend screen of the Settings tab.

#### 3 Click Send.

The product checks for new e-mail messages once every 3 minutes. When the product receives the e-mail message, it generates a reply and sends the requested information back to the sender's e-mail address (as specified in the **From** field of the original e-mail message).

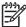

**NOTE** Depending on delays in the network and your organization's mail server, a response might take from 1 minute to several hours to arrive in your e-mail program's inbox. If the **To**, **From**, and **Subject** fields are not correctly formatted in your e-mail message, the product does not send a message in response.

#### **AutoSend**

Use the **AutoSend** screen to send product-configuration and supplies-usage information periodically to e-mail destinations of your choice, such as service providers. This feature establishes a relationship with Hewlett-Packard Company or another service provider to provide you with services that include, but are not limited to, print-cartridge replacement, pay-per-page contracts, support agreements, and usage tracking. The following illustration, table, and procedure describe how to use this screen.

With a permanent storage device installed, such as a hard disk, you can add up to twenty AutoSend destinations. (Without the permanent storage device, you can add one e-mail address.) The following example is for a product that does have a permanent storage device installed.

ENWW AutoSend 37

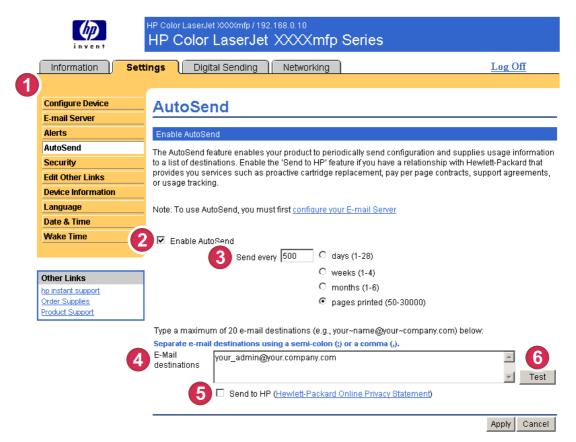

Figure 3-6 AutoSend screen

Table 3-5 AutoSend

| Callout | Area on the screen    | Information or capability that the area provides                                                                                                    |
|---------|-----------------------|----------------------------------------------------------------------------------------------------|
| 1       | HP EWS tabs and menus | For more information, see Navigating through the HP Embedded Web Server.                                                                                                    |
| 2       | Enable AutoSend       | Select this check box to turn on the AutoSend feature.                                                                                                    |
| 3       | Send every [interval] | Select the interval at which you want the product to send the product configuration and supplies usage information to the destinations that are configured in the <b>E-Mail destinations</b> field.                                                                                       |
| 4       | E-Mail destinations   | Save a list of up to 20 e-mail addresses to receive the product-configuration information. The first e-mail address can be no more than 50 characters long.                                                                                                    |
| 5       | Send to HP            | Select this check box to send device configuration and supplies status information to HP on a regular basis. The information will be sent to an HP e-mail address (for example, myproduct@hp.com) in a text-based file with an .XML file extension. This file will be created in English. |
|         |                       | To view more information about how HP treats the information that is sent by AutoSend, click <b>Hewlett-Packard Online Privacy Statement</b> .                                                                                                    |
| 6       | Test                  | Click this button to save your settings and to send the information immediately, so that you can make sure that the recipient receives the messages.                                                                                                    |

#### To turn on the AutoSend feature

Use the following procedure to make the AutoSend feature available.

- 1 Make outgoing e-mail functions available by following the instructions that are listed in this chapter. (For more information, see <u>E-mail Server</u>.)
- 2 Select the Enable AutoSend check box.
- 3 Click an option to specify the interval at which you want the product to send the product-configuration and supplies-usage information to the e-mail recipients (determined in the next step), and then type the number of days, weeks, months, or pages printed.
- 4 For products with permanent storage devices installed, configure up to 20 destinations using the format that appears on the screen. (If you do not have a permanent storage device, you can configure one e-mail address.)
- To send device configuration and supplies status information to HP, select the Send to HP check box.
- 6 Click Apply.

ENWW AutoSend 39

# **Security**

The following illustration and table describe how to use the **Security** screen.

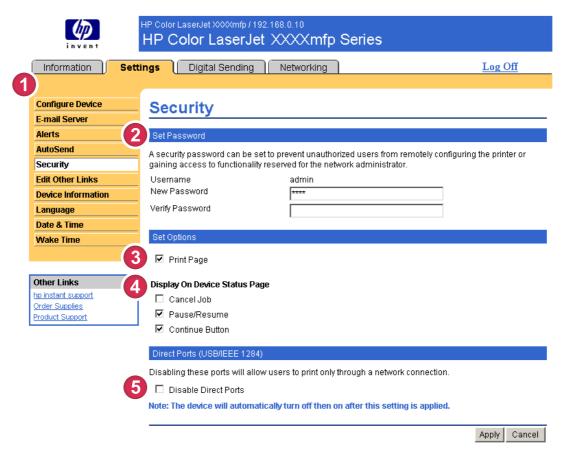

Figure 3-7 Security screen

Table 3-6 Security

| Callout | Area on the screen               | Information or capability that the area provides                                                                                                    |
|---------|----------------------------------|----------------------------------------------------------------------------------------------------|
| 1       | HP EWS tabs and menus            | For more information, see <u>Navigating through the HP Embedded Web Server</u> .                                                                                                    |
| 2       | Set Password                     | Set an administrator password to control who can gain access to the EWS <b>Settings</b> , <b>Digital Sending</b> , and <b>Networking</b> tabs. After the password has been set, users are prompted to type a password when they click the <b>Log In</b> link. For more information, see <u>Login and logoff</u> . |
|         |                                  | To clear a password, remove the characters from the <b>New Password</b> field, leave the <b>Verify Password</b> field empty, and click the <b>Apply</b> button.                                                                                                    |
| 3       | Print Page                       | Select to make the <b>Print</b> screen available in the <b>Information</b> tab.                                                                                                    |
| 4       | Display On Device Status<br>Page | Select the control-panel buttons that you want to appear on the <b>Device Status</b> screen (on the <b>Information</b> tab).                                                                                                    |
| 5       | Direct Ports                     | Select Disable Direct Ports                                                                                                    |

and applied, USB and IEEE 1284 ports are disabled.

Callout Area on the screen

399

**NOTE** The **Disable Ports** section of the **Security** screen does not appear on the screen when direct-connect devices are not supported or if the HP EWS is currently running over a direct connection.

to block walk-up printing and system access. When the setting is selected

ENWW Security 41

## **Edit Other Links**

Use the **Edit Other Links** screen to add or customize up to five links to the Web sites of your choice (see the following note). These links appear throughout the HP EWS screens in the **Other Links** box beneath the left navigational bar. Three permanent links (**hp instant support**, **Order Supplies**, and **Product Support**) have already been established. The following illustration, table, and procedures describe how to use this screen.

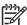

**NOTE** With a permanent storage device installed, you can add up to five additional links; without the extra storage, you can add one additional link.

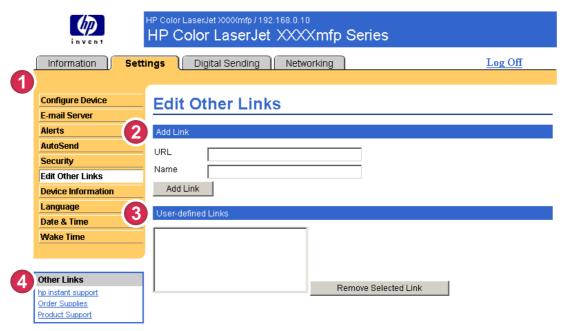

Figure 3-8 Edit Other Links screen

Table 3-7 Edit Other Links

| Callout | Area on the screen    | Information or capability t                                              | Information or capability that the area provides                                                                                                    |  |
|---------|-----------------------|--------------------------------------------------------------------------|----------------------------------------------------------------------------------------------------|--|
| 1       | HP EWS tabs and menus | For more information, see Navigating through the HP Embedded Web Server. |                                                                                                    |  |
| 2       | Add Link              | Add a user-defined link.                                                 |                                                                                                    |  |
| 3       | User-defined Links    | Lists the user-defined links t                                           | Lists the user-defined links that have been added. Use this area to delete links.                                                                                                    |  |
| 4       | Other Links           | hp instant support                                                       | Connect to Web resources that help you to solve specific problems and determine what additional services are available for your product. (Detailed information, including serial number, error conditions, and status, is forwarded to HP Customer Care. Hewlett-Packard Company treats this information as confidential.) |  |
|         |                       | Order Supplies                                                           | Connect to a Web page that facilitates online ordering of supplies from a reseller of your choice.                                                                                                    |  |

Table 3-7 Edit Other Links (continued)

| Callout | Area on the screen | Information or capability that the area provides |                                                                                                    |  |
|---------|--------------------|--------------------------------------------------|----------------------------------------------------------------------------------------------------|--|
|         |                    | Product Support                                  | Gain access to specific product help from the HP Web site.                                                                                    |  |
|         |                    | My Service Provider                              | Connect to the home page of your service provider. This link appears only if the service provider has configured it.                          |  |
|         |                    | My Service Contract                              | Connect to a page that shows the terms and limits of your service contract. This link appears only if the service provider has configured it. |  |

# Adding a link

Use this procedure to add a link.

- 1 Under **Add Link**, type the URL and the name of the link as you would like it to appear in the HP EWS.
- 2 Click Add Link.

## Removing a link

Use this procedure to remove a link.

- Under **User-defined Links**, select the link or links that you would like to remove.
- 2 Click Remove Selected Link.

ENWW Edit Other Links 43

## **Device Information**

Use the **Device Information** screen to provide a name of your choice for the device, assign an asset number, and configure the company name, the person to contact about the device, and the physical location of the device. The device TCP/IP address, device name, device model, and serial number are also available on this screen.

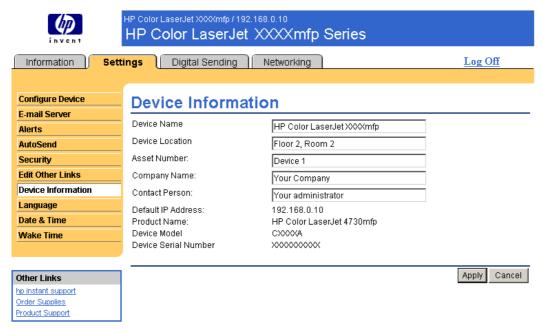

Figure 3-9 Device Information screen

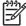

**NOTE** If you make any changes on the Device Information screen, click **Apply** to save the changes.

The information that is typed here appears on the Device Information screen that can be opened from the **Information** tab. It also appears in e-mail messages that are sent from the product. This might be useful if you need to locate the product to replace supplies or fix a problem.

## Language

Use the **Language** screen to select the language in which the HP EWS screens appear. The following illustration and table describe how to use this screen.

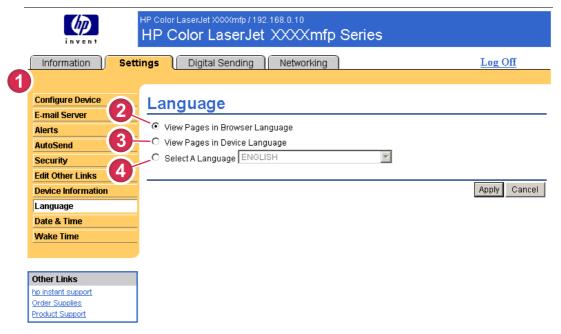

Figure 3-10 Language screen

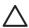

**CAUTION** Selecting **View Pages in Device Language** or **Select A Language** changes the language for everyone who uses the HP EWS.

ENWW Language 45

Table 3-8 Language

| Callout                                           | Area on the screen                | Information or capability that the area provides                                                                                   |  |
|---------------------------------------------------|-----------------------------------|----------------------------------------------------------------------------------------------------|--|
| 1                                                 | HP EWS tabs and menus             | For more information, see Navigating through the HP Embedded Web Server.                                                           |  |
| 2                                                 | View Pages in Browser<br>Language | Use this feature to detect which language is selected for your Web browser. The HP EWS screens appear in the same language.        |  |
|                                                   | (this is the default)             |                                                                                                    |  |
| 3                                                 | View Pages in Device<br>Language  | Use this feature to detect which language is selected for the device control panel. The HP EWS screen appear in the same language. |  |
| 4 Select A Language Select the language for the l |                                   | Select the language for the HP EWS screens from these choices:                                                                     |  |
|                                                   |                                   | ■ English ■ Dansk (Danish)                                                                                                    |  |
|                                                   |                                   | ■ Français (French) ■ Norsk (Norwegian)                                                                                            |  |
|                                                   |                                   | <ul><li>Deutsch (German)</li><li>Nederlands (Dutch)</li></ul>                                                                      |  |
|                                                   |                                   | <ul><li>Italiano (Italian)</li><li>Suomi (Finnish)</li></ul>                                                                       |  |
|                                                   |                                   | ■ Español (Spanish) ■ Português (Portuguese)                                                                                       |  |
|                                                   |                                   | Svenska (Swedish)                                                                                                    |  |
|                                                   |                                   | ( · · · · · · )                                                                                                    |  |

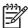

**NOTE** The default language is the language that the Web browser is currently using. If your browser and control panel both use a language that is not available for the HP EWS, English is selected as the default. If you make any changes on the Language screen, click **Apply** to save your changes.

## **Date & Time**

Use the **Date & Time** screen to update the product time. The following illustration and table describe how to use this screen.

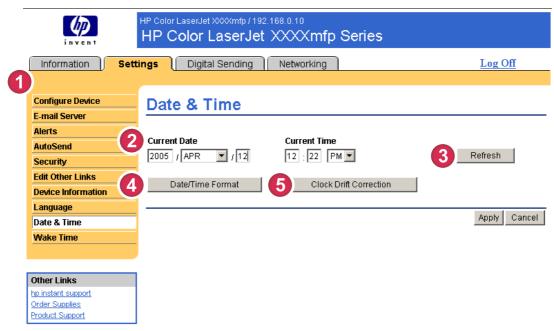

Figure 3-11 Date & Time screen

Table 3-9 Date & Time

| Callout | Area on the screen            | Information or capability that the area provides                                                                                                    |
|---------|-------------------------------|----------------------------------------------------------------------------------------------------|
| 1       | HP EWS tabs and menus         | For more information, see <u>Navigating through the HP Embedded Web Server</u> .                                                                                                    |
| 2       | Current Date and Current Time | Shows the product date and time when the EWS was opened. If either is incorrect, an IT administrator can change the information at the product control panel or through this HP EWS page. |
| 3       | Refresh                       | Click this button to update the product date and time on the screen. For more information, see <a href="Date/Time Format">Date/Time Format</a> .                                          |
| 4       | Date/Time Format              | Click this button to open a screen where you can select the date and time format.                                                                                                    |
| 5       | Clock Drift Correction        | Click this button to configure a network time server. This corrects clock drift by using a network time server of your choice. For more information, see <u>Clock Drift Correction</u> .  |

ENWW Date & Time 47

#### **Date/Time Format**

Use the **Date/Time Format** screen to select the formats you prefer for displaying the date (under **Date Format**) and time (under **Time Format**). The following illustration shows the **Date/Time Format** screen.

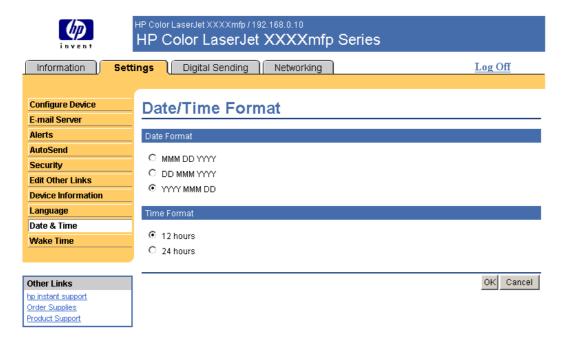

#### **Clock Drift Correction**

Use the **Date & Time – clock drift correction** screen to enable clock drift correction. The following illustration shows the screen.

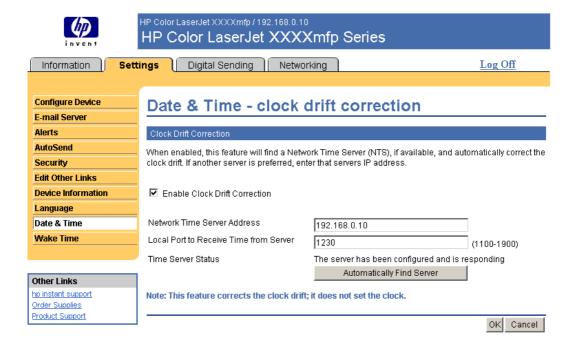

To configure a network time server to correct the product clock drift, use the following procedure.

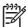

**NOTE** This process keeps the clock from drifting (losing or gaining time), but does **not** synchronize the clock with the network time server clock.

- 1 Select the **Enable Clock Drift Correction** check box.
- In the **Network Time Server Address** field, type the TCP/IP address of the clock which you want to use for correction of the product clock drift.

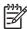

**NOTE** Alternatively, you can click the **Automatically Find Server** button to find a time server on your network and automatically fill in this field.

- 3 In the Local Port to Receive Time from Server field, type the name of the appropriate port.
- 4 Click OK.

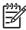

**NOTE** Use this screen only to configure the time server for clock drift correction, not to set the clock. To set the clock, use the main **Date & Time** screen. For further information, see **Date & Time**.

ENWW Date & Time 49

## **Wake Time**

An IT administrator can use the **Wake Time** screen to schedule product wakeups on a daily basis. For example, the product can be set to wake up at 07:30, so the product has finished initializing and calibrating and is ready to use by 08:00. The administrator sets only one wakeup setting per day; however, each day can have a different wakeup setting. Additionally, to save energy, the sleep delay can be set to turn the product off after a specific period of inactivity.

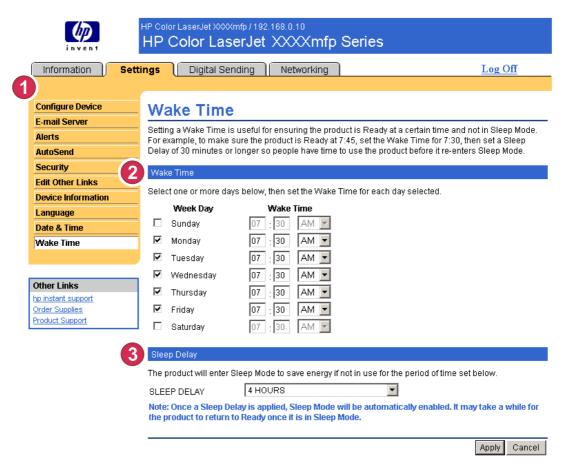

Figure 3-12 Wake Time screen

Table 3-10 Wake Time

| Callout | Area on the screen    | Information or capability that the area provides                                                                                   |
|---------|-----------------------|----------------------------------------------------------------------------------------------------|
| 1       | HP EWS tabs and menus | For more information, see <u>Navigating through the HP Embedded Web Server</u> .                                                   |
| 2       | Wake Time             | Select one or more days on which to use the wakeup setting, and then set the time the product is turned on each day.               |
| 3       | Sleep Delay           | Set the amount of time the product is idle before it goes into Sleep Mode. When the product is in Sleep Mode, it uses less energy. |

# 4 Setting the digital sending options

Administrators can use the screens available from the **Digital Sending** tab to control the digital-sending features that some products offer.

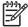

**NOTE** Some products do not support all of these screens.

# **Using the HP DSS software**

The product includes the Digital Sending Software (HP DSS) which can be used to carry out its digital-sending tasks. If the HP DSS has been installed, all HP DSS screens are available for read-only access. However, if you try to apply changes in any of the HP EWS **Digital Sending** screens, the following message appears:

The device is being serviced by the Digital Sending Software at <IP address>. Please use Windows Configuration Utility to configure the device.

In this case, the digital sending options must be configured by using the HP MFP DSS Configuration Utility. This centralizes the configuration tasks and helps control security.

## **General**

Use the **General** screen to set digital-sending administrator information. The following illustration and table describe how to use this screen.

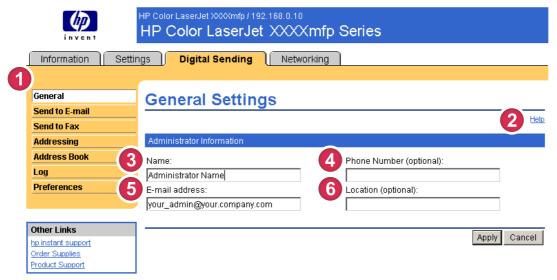

Figure 4-1 General Settings screen

Table 4-1 General Settings

| Callout | Area on the screen      | Information or capability that the area provides                                                                      |  |
|---------|-------------------------|----------------------------------------------------------------------------------------------------|--|
| 1       | HP EWS tabs and menus   | For more information, see Navigating through the HP Embedded Web Server.                                              |  |
| 2       | Help                    | Click to open a help file that contains information about the screens on the <b>Digital Sending</b> tab.              |  |
| 3       | Name                    | Type the administrator's name.                                                                                        |  |
| 4       | Phone Number (optional) | Type the administrator's phone number (optional).                                                                     |  |
| 5       | E-mail address          | Type the administrator's e-mail address. The device does not accept e-mail addresses that are not properly formatted. |  |
| 6       | Location (optional)     | Type the administrator's location (optional).                                                                         |  |

## Send to E-mail

The product requires a Simple Mail Transfer Protocol (SMTP) gateway server to forward e-mail messages to a destination. If the SMTP gateway is not responding or has not been configured, the following message appears on the screen:

#### '0.0.0.0' is not responding or is not a valid SMTP Gateway Server.

Use the **E-mail Settings** screen to configure SMTP settings, set the maximum e-mail attachment size, and set the default e-mail address for the product. You can also set a default subject for all e-mail messages that the product sends. The following illustration and table describe how to use this screen.

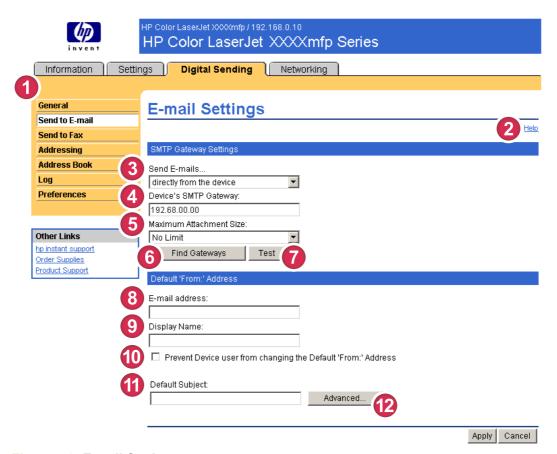

Figure 4-2 E-mail Settings screen

Table 4-2 E-mail Settings

| Callout | Area on the screen    | Information or capability that the area provides                                                                                                    |  |
|---------|-----------------------|----------------------------------------------------------------------------------------------------|--|
| 1       | HP EWS tabs and menus | For more information, see <u>Navigating through the HP Embedded Web Server</u> .                                                                      |  |
| 2       | Help                  | Click to open a help file that contains information about the screens on the <b>Digital Sending</b> tab.                                              |  |
| 3       | Send E-mails          | Send e-mail messages to the SMTP Gateway server directly from the product.                                                                            |  |
| 4       | Device's SMTP Gateway | Type the TCP/IP address or the host name of the SMTP Gateway server that will manage the e-mail requests from the device. If you do not know the TCP/ |  |

ENWW Send to E-mail 53

Table 4-2 E-mail Settings (continued)

| Callout | Area on the screen                                            | Information or capability that the area provides                                                                                                    |  |
|---------|---------------------------------------------------------------|----------------------------------------------------------------------------------------------------|--|
|         |                                                               | IP address or the host name of the SMTP Gateway, click the <b>Find Gateways</b> button to search the network for a suitable SMTP Gateway server.                                                                                                    |  |
|         |                                                               | NOTE Some devices recognize only TCP/IP addresses. In such cases, host names will be converted to the equivalent TCP/IP address.                                                                                                    |  |
| 5       | Maximum Attachment Size                                       | Select the maximum size of e-mail attachments that the SMTP Gateway server can transmit. If the product needs to send an e-mail attachment that is larger than the maximum size that is specified, the attachment is broken into smaller files, which are sent in multiple e-mail messages. |  |
| 6       | Find Gateways                                                 | If you do not know the TCP/IP address or the host name of the SMTP Gateway, click this button to search the network for a suitable SMTP Gateway server.                                                                                                    |  |
| 7       | Test                                                          | Click this button to verify that the specified SMTP Gateway server is valid and operational.                                                                                                    |  |
| 8       | E-mail address                                                | Type the e-mail address of the person who will act as the default sender.                                                                                                    |  |
| 9       | Display Name                                                  | Type the name that you want to appear in the "From" field for the e-mail messages that are sent from the product. You can also use this field to include instructions, such as "Please type your e-mail address here."                                                                      |  |
|         |                                                               | NOTE If a name is not provided, the e-mail address that was typed in the <b>E-mail Address</b> field will appear in the "From" field of outgoing e-mail messages.                                                                                                    |  |
| 10      | Prevent Device user from changing the Default 'From:' Address | Select this check box to ensure that general users cannot change the e-mail address that the administrator set.                                                                                                    |  |
| 11      | Default Subject                                               | If you want to, type the subject that will appear on all e-mail messages the product sends. You can also use this field to include instructions, such as "Please type a subject for your message."                                                                                          |  |
| 12      | Advanced                                                      | Click this button to open a new screen that you can use to set message text and attachment settings for e-mail messages that the product sends. For more information, see <a href="Advanced E-mail Settings">Advanced E-mail Settings</a> .                                                 |  |

## **Advanced E-mail Settings**

The following illustration and table describe how to use the **Advanced E-Mail Settings** screen.

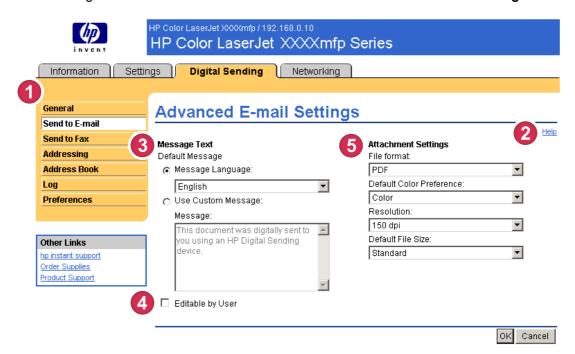

Figure 4-3 Advanced E-mail Settings screen

Table 4-3 Advanced E-mail Settings

| Callout | Area on the screen    | Information or capability that the area provides                                                                                                    |  |
|---------|-----------------------|----------------------------------------------------------------------------------------------------|--|
| 1       | HP EWS tabs and menus | For more information, see <u>Navigating through the HP Embedded Web Server</u> .                                                                                                    |  |
| 2       | Help                  | Click to open a help file that contains information about the screens on the <b>Digital Sending</b> tab.                                                                                                    |  |
| 3       | Message Text          | Modify how the message text will appear in the body of all e-mail messages that are sent from the product. Select the language for the message text. The languages that are available are the same languages that are available on the Language screen of the <b>Settings</b> tab. |  |
| 4       | Editable by User      | Select this check box to allow the user to add text to the e-mail message text.                                                                                                    |  |
| 5       | Attachment Settings   | Select the default settings for attachments sent in e-mail messages that are sent from the product.                                                                                                    |  |

ENWW Send to E-mail 55

## Send to Fax

The product can send scanned documents to a fax number to simulate the sending capabilities of a fax machine. If the product is equipped with a fax modem, it can also be set up to process incoming faxes.

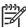

**NOTE** The **Fax Settings** screen (and the **Send to Fax** menu on the left) is available only if your product is equipped with a fax modem board.

Use the **Send to Fax** screen to configure the send-to-fax features for the product. The following illustration and table describe how to use this screen.

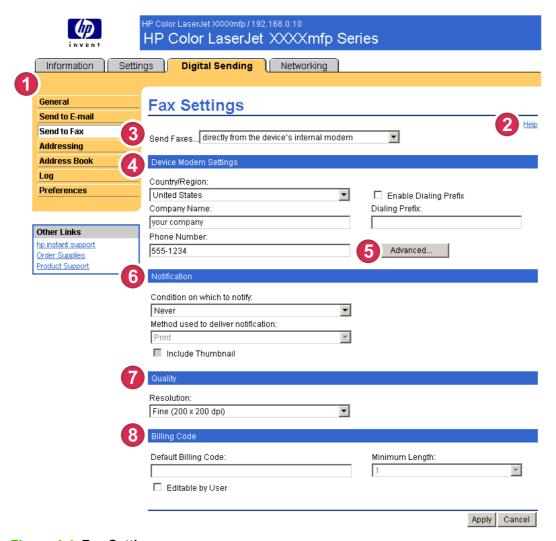

Figure 4-4 Fax Settings screen

Table 4-4 Send to Fax

| Callout | Area on the screen    | Information or capability that the area provides                                 |  |
|---------|-----------------------|----------------------------------------------------------------------------------|--|
| 1       | HP EWS tabs and menus | For more information, see <u>Navigating through the HP Embedded Web Server</u> . |  |

Table 4-4 Send to Fax (continued)

| Callout | Area on the screen    | Information or capability the                                                                                                    | at the area provides                                                                                                    |
|---------|-----------------------|----------------------------------------------------------------------------------------------------|----------------------------------------------------------------------------------------------------|
| 2       | Help                  | Click to open a help file that contains information about the screens on the <b>Digital Sending</b> tab.                                                                                                    |                                                                                                    |
| 3       | Send Faxes            | directly from the device's<br>internal modem                                                                                                    | Send faxes directly from the device. When this option is selected, you must select or type the following information:  The country/region  The company name  The phone number to which the internal modem of the device is connected  If applicable, any prefix number that your phone system requires |
|         |                       | via the Digital Sending service                                                                                                    | Send faxes by using the digital sending software service.                                                                                                    |
| 4       | Device Modem Settings | Type these settings if <b>directly from the MFP's internal modem</b> is selected from the <b>Send Faxes</b> list.                                                                                                    |                                                                                                    |
| 5       | Advanced              | Click this button to open a new screen where you can set advanced product modem settings, such as modem and ringer volume, and send and receive settings. From this screen, you can also print a fax activity log and gain access to security and diagnostics settings. For more information, see <a href="Advanced Fax Settings">Advanced Fax Settings</a> . |                                                                                                    |
| 6       | Notification          | Set the notification options, such as whether a fax success or failure notification will be sent, whether the notification will be printed, or whether the sender should receive a notification report. Select the <b>Include Thumbnail Image</b> check box to include a scaled-down image of the scanned document in the notification report.                |                                                                                                    |
| 7       | Quality               | Select the resolution for the outgoing faxes.                                                                                                    |                                                                                                    |
| 8       | Billing Code          | Type the billing code, if applicable. If you want to, you can select the <b>Editable by User</b> check box to allow the user to change the code. Use the Minimum Length field to set the minimum length of the billing code. The billing code can be a value between 1 and 16.                                                                                |                                                                                                    |

ENWW Send to Fax 57

#### **Advanced Fax Settings**

The following illustration and table describe how to use the **Advanced Fax Settings** screen.

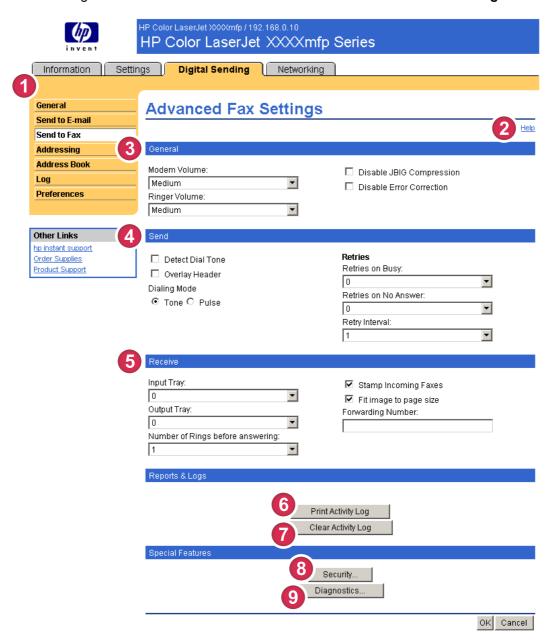

Figure 4-5 Advanced Fax Settings screen

Table 4-5 Advanced Fax Settings

| Callout | Area on the screen    | Information or capability that the area provides                                                         |  |
|---------|-----------------------|----------------------------------------------------------------------------------------------------|--|
| 1       | HP EWS tabs and menus | For more information, see <u>Navigating through the HP Embedded Web Server</u> .                         |  |
| 2       | Help                  | Click to open a help file that contains information about the screens on the <b>Digital Sending</b> tab. |  |

Table 4-5 Advanced Fax Settings (continued)

| Callout | Area on the screen | Information or capability that the area provides                                                                                                    |  |
|---------|--------------------|----------------------------------------------------------------------------------------------------|--|
| 3       | General            | Select the general settings, such as modem and ringer volume and whether to turn JBIG compression and Error Correction on or off.                                                                                                    |  |
| 4       | Send               | Select the settings for faxes that are sent from the product, such as whether to check for a dial tone before sending, whether the header should appear at the top of the fax, or how many times you want the product to retry if the receiving fax line is busy or does not answer. |  |
| 5       | Receive            | Select the settings for received faxes, such as which output bin the faxes are to be delivered, if you want incoming faxes to be scaled to the size of paper in the input tray, and the number of another fax product to which incoming faxes can be forwarded.                      |  |
| 6       | Print Activity Log | Click this button to print the internal modem's fax activity log. The activity log lists all incoming and outgoing fax calls since the log was last cleared and is printed to the product.                                                                                           |  |
| 7       | Clear Activity Log | Click this button to clear all entries in the fax activity log. HP recommends printing the fax activity log periodically for record-keeping purposes, and then clearing the fax activity log to keep its size to a minimum.                                                          |  |
| 8       | Security           | Click this button to set the security features for the internal modem. The first time you configure the security features, you are asked to type (and confirm) a Security PIN. Thereafter, you will need that PIN to view and reconfigure the security features.                     |  |
| 9       | Diagnostics        | Click this button to set the diagnostic features of the internal modem.                                                                                                    |  |

When you click the **Security** button, the **Establish PIN Number** screen appears. You can use this screen to establish a user-specific personal identification number (PIN) to control access to the Send to Fax feature.

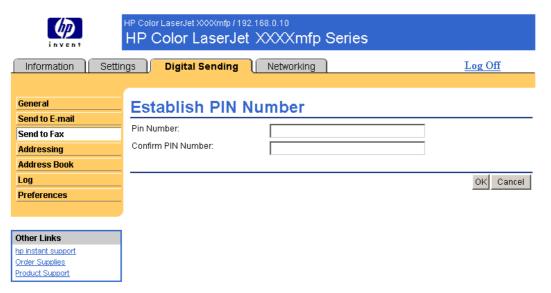

Figure 4-6 Establish PIN Number screen

When you click the **Diagnostics** button on the **Advanced Fax Settings** screen, the **Modem Diagnostics** screen appears, as shown in the following illustration.

ENWW Send to Fax 59

In the **Print T30 Reports** field, you can set the frequency with which T30 reports are printed. T30 reports are detailed reports about the fax communication that occurs during the most recent fax transaction. The reports are useful when diagnosing failed fax sessions and may be requested by a service technician should a support call be necessary. The report will be printed at the MFP either on request or in accordance with the setting you choose.

In the **Signal Strength** field, you can adjust the fax signal strength used to communicate on the phone line.

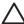

**CAUTION** The **Signal Strength** setting should not be adjusted unless you are advised to do so by a qualified service technician in order to correct malfunctioning fax communications.

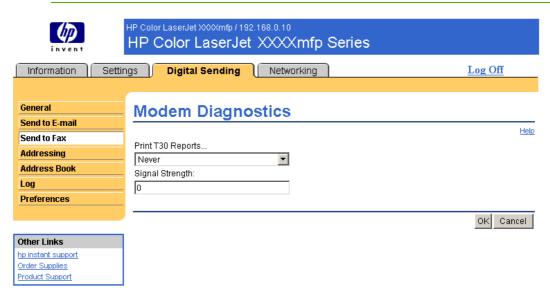

Figure 4-7 Modem Diagnostics screen

# **Addressing**

In order for the product to send scanned documents, you must provide one or more destination address. The product addressing feature simplifies this process by accessing the network LDAP server.

Use the **Addressing** screen to set features that allow the product to get addresses directly from the database of a Lightweight Directory Access Protocol (LDAP) server instead of from a replicated LDAP Address Book. Using the LDAP Address Book directly guarantees that the latest addresses are used. A message appears on the screen if the LDAP server settings are invalid or cannot be detected automatically. The following illustration and table describe how to use this screen.

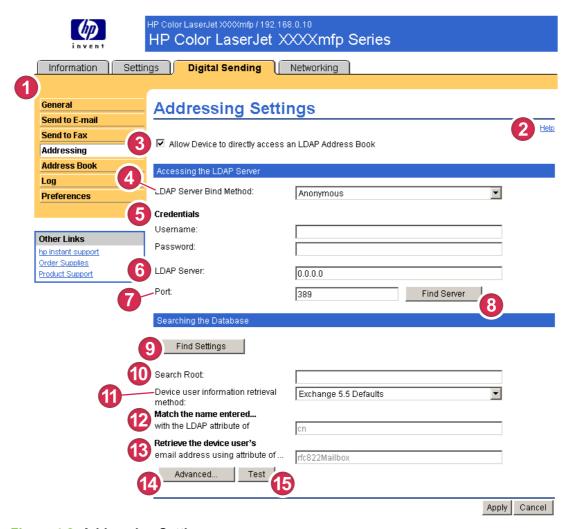

Figure 4-8 Addressing Settings screen

Table 4-6 Addressing Settings

| Callout | Area on the screen    | Information or capability that the area provides                                                         |  |
|---------|-----------------------|----------------------------------------------------------------------------------------------------|--|
| 1       | HP EWS tabs and menus | For more information, see <u>Navigating through the HP Embedded Web</u> <u>Server</u> .                  |  |
| 2       | Help                  | Click to open a help file that contains information about the screens on the <b>Digital Sending</b> tab. |  |

ENWW Addressing 61

Table 4-6 Addressing Settings (continued)

| Callout | Area on the screen                                   | Information or capability that the area provides  Select this check box to provide the device direct access to an LDAP Address Book.                                                             |                                                                                                    |  |  |
|---------|------------------------------------------------------|----------------------------------------------------------------------------------------------------|----------------------------------------------------------------------------------------------------|--|--|
| 3       | Allow Device to directly access an LDAP Address Book |                                                                                                    |                                                                                                    |  |  |
| 4       | LDAP Server Bind Method                              | Anonymous                                                                                                    | Select this option to connect to the LDAP server if the LDAP server does not require user credentials to access the LDAP database.                                  |  |  |
|         |                                                      | Simple                                                                                                    | Select this option to connect to the LDAP server if the LDAP server requires user credentials to use the LDAP database.                                             |  |  |
|         |                                                      |                                                                                                    | When this option is selected, you must enter the user, password, and domain. Note that the password will be sent across the network unencrypted.                    |  |  |
|         |                                                      | NTLM                                                                                                    | Select this option to connect to the LDAP server if the LDAP server requires user credentials to use the LDAP database. This option supports NT Challenge Response. |  |  |
|         |                                                      |                                                                                                    | When this option is selected, you must enter the user, password, and domain.                                                                                        |  |  |
|         |                                                      |                                                                                                    | NOTE This option is not available for all products.                                                                                                    |  |  |
| 5       | Credentials                                          | Specify these settings if Sim Server Bind Method list.                                                                                                    | ple or NTLM is selected from the LDAP                                                                                                    |  |  |
| 6       | LDAP Server                                          | Type the host name or TCP/IP address of the LDAP server whose database contains the centralized address book.                                                                                    |                                                                                                    |  |  |
|         |                                                      |                                                                                                    | ucts recognize only TCP/IP addresses. In mes are converted to the equivalent TCP/IP                                                                                 |  |  |
| 7       | Port                                                 | Type the TCP/IP port number requests. This is typically po                                                                                                    | er on which the server is processing LDAP rt 389.                                                                                                    |  |  |
| 8       | Find Server                                          | Click this button to search fo                                                                                                    | r available LDAP servers.                                                                                                    |  |  |
| 9       | Find Settings                                        |                                                                                                    | product attempt to determine the best settings a searching the LDAP database.                                                                                       |  |  |
| 10      | Search Root                                          | Type the Distinguished Name (DN) of the entry in the LDAP directory structure where address searching is to begin. A DN is made up of "attribute=value" pairs, separated by commas. For example: |                                                                                                    |  |  |
|         |                                                      | ou=departmentname,o=companyname                                                                                                    |                                                                                                    |  |  |
|         |                                                      | ou=marketing,o=Hewlett Packard,c=US                                                                                                    |                                                                                                    |  |  |
|         |                                                      | o=hp.com                                                                                                    |                                                                                                    |  |  |
|         |                                                      | ou=engineering,cn=users,dc=hp,dc=com                                                                                                    |                                                                                                    |  |  |

Table 4-6 Addressing Settings (continued)

| Callout | Area on the screen                                                | Information or capability tha                                                                                                    | t the area provides                                                                                                    |
|---------|-------------------------------------------------------------------|----------------------------------------------------------------------------------------------------|----------------------------------------------------------------------------------------------------|
|         |                                                                   | NOTE For some LDAP servers, the search root can be left blank (in which case its root node will be assumed).                                                                                                    |                                                                                                    |
| 11      | Device user information retrieval method                          | Exchange 5.5 Defaults                                                                                                    | Select this option if you are connecting to a Microsoft Exchange 5.5 server that is running LDAP. The LDAP attribute values are automatically set.         |
|         |                                                                   | Active Directory Defaults                                                                                                    | Select this option if you are connecting to a Microsoft Exchange Server 2000 server that is running LDAP. The LDAP attribute values are automatically set. |
|         |                                                                   | Custom                                                                                                    | Select this option if you need to manually configure the LDAP attribute values.                                                                            |
| 12      | Match the name entered with the LDAP attribute of                 | address book. The value of thi                                                                                                    |                                                                                                    |
|         |                                                                   | givenName: First Name                                                                                                    |                                                                                                    |
| 13      | Retrieval the device user's e-<br>mail address using attribute of | Type the LDAP attribute that confollowing are two of the possibute of the possibute of the | ontains the person's e-mail address. The le LDAP attributes:                                                                                               |
| 14      | Advanced                                                          |                                                                                                    | v screen where you can set advanced LDAP rmation, see Advanced Addressing Settings                                                                         |
| 15      | Test                                                              | Click this button to test the set                                                                                                    | tings that you appoined                                                                                                    |

ENWW Addressing 63

#### **Advanced Addressing Settings**

The following illustration and table describe how to use the Advanced Addressing Settings screen.

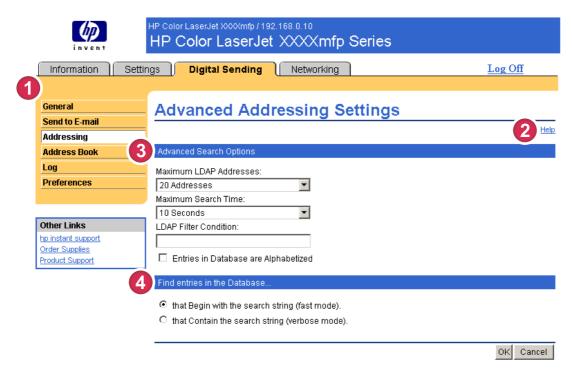

Figure 4-9 Advanced Addressing Settings screen

Table 4-7 Advanced Addressing Settings

| Callout | Area on the screen              | Information or capability that the area provides                                                                                                    |  |
|---------|---------------------------------|----------------------------------------------------------------------------------------------------|--|
| 1       | HP EWS tabs and menus           | For more information, see <u>Navigating through the HP Embedded Web Server</u> .                                                                                       |  |
| 2       | Help                            | Click to open a help file that contains information about the screens on the <b>Digital Sending</b> tab.                                                               |  |
| 3       | Advanced Search Options         | Select the advanced LDAP server search settings.                                                                                                    |  |
| 4       | Find entries in the<br>Database | Select whether the LDAP search queries include entries that begin with the partial name or all entries that contain the partial name anywhere within the entry's name. |  |

#### **Address Book**

Use the **Address Book** screen to add a predefined list of destination addresses, in the form of a comma-separated value (.CSV) file, to be imported into the product internal address book. The .CSV file is a plain-text file (in UTF-8 encoding) that contains each e-mail address entry on a separate line. An entry consists of an alias, which is the name that appears, followed by a comma and an e-mail address. The aliases and the e-mail addresses cannot contain any commas. The following are examples.

name1, name1@your.company.com

name2, name2@your.company.com

At the product, the user uses the alias name to search for a destination address.

The following illustration and table describe how to use this screen.

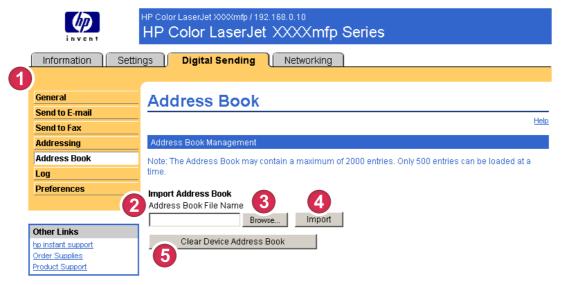

Figure 4-10 Address Book screen

Table 4-8 Address Book

| Callout | Area on the screen        | Information or capability that the area provides                                                                                                    |
|---------|---------------------------|----------------------------------------------------------------------------------------------------|
| 1       | HP EWS tabs and menus     | For more information, see Navigating through the HP Embedded Web Server.                                                                                                 |
| 2       | Address Book File Name    | Use this field for the path of the .CSV address book file.                                                                                                    |
| 3       | Browse                    | Click this button to find the .CSV address book file.                                                                                                    |
| 4       | Import                    | After the path of the .CSV file appears in the <b>Address Book File Name</b> field, click this button to import the address book into the product internal address book. |
| 5       | Clear Device Address Book | Click this button to clear the contents of the device's internal address book.                                                                                           |

ENWW Address Book 65

## Log

Use the **Log** screen to view digital sending job information, including any errors that occur. The following illustration and table describe how to use this screen.

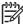

**NOTE** If the HP DSS has been installed, digital-sending activities are logged in the HP DSS instead of in the HP EWS. To view the log, open the HP MFP DSS Configuration Utility, and then click the **Log** tab. The entries visible in HP EWS are only those related to activities configured either at the control panel or through HP EWS screens.

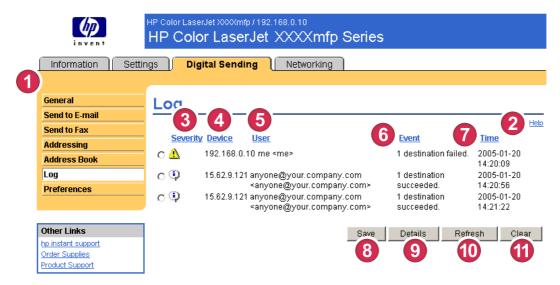

Figure 4-11 Log screen

Table 4-9 Log

| Callout | Area on the screen    | Information or capability that the area provides                                                         |
|---------|-----------------------|----------------------------------------------------------------------------------------------------|
| 1       | HP EWS tabs and menus | For more information, see Navigating through the HP Embedded Web Server.                                 |
| 2       | Help                  | Click to open a help file that contains information about the screens on the <b>Digital Sending</b> tab. |
| 3       | Severity              | Lists the severity of the error, if applicable, for each log entry.                                      |
| 4       | Device                | Lists the TCP/IP address of the device.                                                                  |
| 5       | User                  | Lists the user that initiated the event.                                                                 |
| 6       | Event                 | Describes if the event was successful or if an error occurred.                                           |
| 7       | Time                  | Shows the time for each log entry.                                                                       |
| 8       | Save                  | Click this button to save the log information to a file.                                                 |
| 9       | Details               | Select the log entry and then click the <b>Details</b> button to view the log entry details.             |
| 10      | Refresh               | Click this button to update the view to include the latest log information.                              |
| 11      | Clear                 | Click this button to clear the information from the log.                                                 |

Callout Area on the screen

Information or capability that the area provides

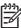

**NOTE** Clicking the **Clear** button merely clears the log that appears onscreen. The log entries remain on the product for job-accounting purposes.

When you click the **Details** button on the **Log** screen, the **Details** screen appears. This screen shows information about digital sending jobs, such as job ID, the time the job was sent, the sender name, and other details.

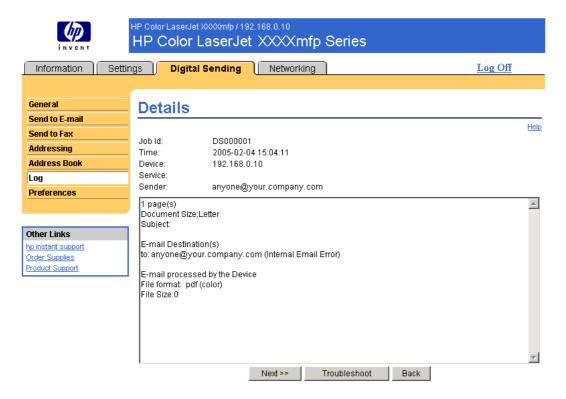

When you click the **Troubleshoot** button on the **Details** screen, the **Troubleshoot** screen appears. Click the underlined link that appears below the details (**Internal Email Error** in the example below) to open a screen that can help you troubleshoot the problem.

ENWW Log 67

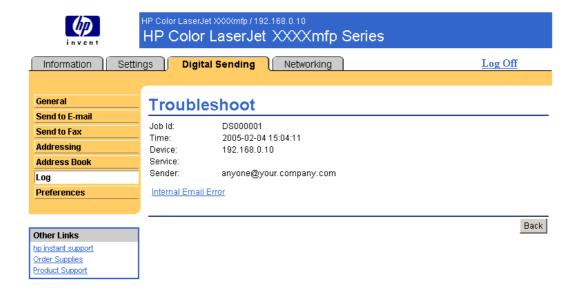

### **Preferences**

Use the **Preferences Settings** screen to configure general settings for the digital-sending features. The following illustration and table describe how to use this screen.

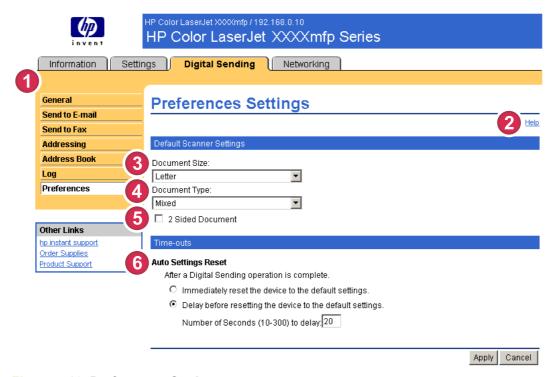

Figure 4-12 Preferences Settings screen

Table 4-10 Preferences Settings

| Callout | Area on screen        | Information or capability that the area provides                         |
|---------|-----------------------|--------------------------------------------------------------------------|
| 1       | HP EWS tabs and menus | For more information, see Navigating through the HP Embedded Web Server. |

Table 4-10 Preferences Settings (continued)

| Callout | Area on screen      | Information or capability that the area provides                                                                                                    |  |
|---------|---------------------|----------------------------------------------------------------------------------------------------|--|
| 2       | Help                | Click to open a help file that contains information about the screens on the <b>Digital Sending</b> tab.                                                                                                    |  |
| 3       | Document Size       | Select the default media size that you want the product scanner to use when scanning a document.                                                                                                    |  |
| 4       | Document Type       | Select the default media type that you want the product image processor to use when scanning a document.                                                                                                    |  |
|         |                     | ■ Text                                                                                                    |  |
|         |                     | <ul><li>Graphics</li></ul>                                                                                                    |  |
|         |                     | Mixed                                                                                                    |  |
| 5       | 2 Sided Document    | Select this check box to have the product scan both sides of a document.                                                                                                    |  |
| 6       | Auto Settings Reset | Use the time-outs options to reset all digital sending settings that are associated with a job to the product default settings. You can have the settings reset immediately after a digital-send operation in which the settings have been changed by a user, or to delay the reset for any interval from 10 to 300 seconds. |  |

ENWW Preferences 69

# 5 Managing network operation from the Networking screens

### **Overview**

Use the Networking screens to configure and manage your product on your network. The appearance and features of the screens available from the **Networking** tab differ, depending on the model and version of your HP Jetdirect print server. The following screen is similar to what you might see when you click **Networking**. From the left navigational bar, click the **Networking** menu for the screen that you want to view.

ENWW Overview 71

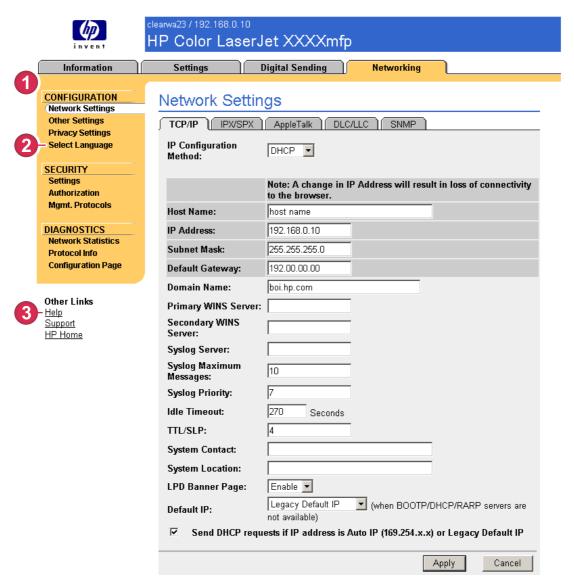

Figure 5-1 Network Settings screen

Table 5-1 Network Settings

| Callout | Area on screen        | Information or capability that the area provides                                                                                                    |
|---------|-----------------------|----------------------------------------------------------------------------------------------------|
| 1       | HP EWS tabs and menus | For more information, see Navigating through the HP Embedded Web Server.                                                                                                    |
| 2       | Select Language       | Select the language for the <b>Networking</b> tab. The list of languages that are available in the <b>Networking</b> tab is <i>not</i> identical to the list of languages that are available in the <b>Settings</b> tab. |
| 3       | Help                  | Click <b>Help</b> for more information about the options on the <b>Networking</b> tab.                                                                                                    |

Networking

Depending on your HP Jetdirect print server model and operating version, the following are some tasks that you can perform from the Networking screens:

- Change network configuration settings for various types of network connections.
- Turn on or turn off printing protocols.
- Set up a support contact and support URLs.
- Set a password to control access to the product and network configuration settings. This password is synchronized with the password that you set on the Security screen under the Settings tab, so you may set or reset it from either screen.
- Configure the security of your product through the use of passwords, access lists, and management protocols.
- View general network status information, including network statistics that are stored on the print server, for network troubleshooting or optimization.
- View protocol information for all supported network connections.
- Open the HP Jetdirect Configuration page.
- Set the frequency at which the HP EWS checks the network status.

For more information about the Networking screens, see the following sources:

- Help. On each Networking screen, a Help link under Other Links provides a description of the networking features. Also, from the Help screen you can gain access to additional help from the HP Web site.
- **HP Jetdirect Administrator's Guide**. This guide is normally available on the software CD that came with your product and can be downloaded from the hp.com support pages for your product: <a href="https://www.hp.com/support/clj4730mfp">www.hp.com/support/clj4730mfp</a> for the HP Color LaserJet 4730d mfp.

ENWW Overview 73

## 6 Using the Other Links as a resource

The **Other Links** box contains three permanent links that provide quick access to product-specific information, such as interactive troubleshooting and ordering information for genuine HP supplies.

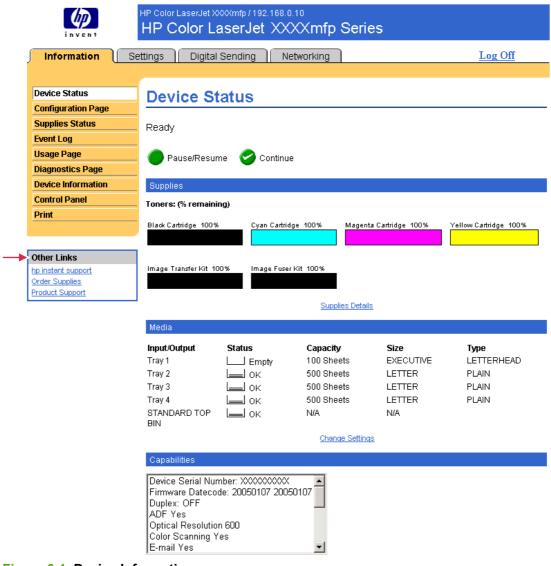

Figure 6-1 Device Information screen

ENWW 75

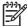

**NOTE** You can use the **Edit Other Links** screen on the **Settings** tab to add up to five customized links to the Web sites of your choice. (With a permanent storage device installed, you can add up to five additional links; without the extra storage, you can add one additional link.) These links appear throughout the EWS screens, in the **Other Links** box beneath the left navigational bar. For more information, see **Edit Other Links**.

The following sections describe each of the links that appear by default in the **Other Links** box.

## hp instant support

Hewlett-Packard Company offers hp instant support, an Internet-based support system that collects diagnostic information from your product and matches it with the HP information database. At hp instant support, you can find intelligent solutions that help you resolve problems quickly and easily.

#### How hp instant support works

Information is gathered from your product and securely transmitted to Hewlett-Packard Company when you click **hp instant support**. The hp instant support Web site reads the product data to analyze the product's current status. The Web site creates a customized Web page that appears in the browser window and contains easy-to-follow text and visual aids. The hp instant support Web site also directs you to additional services that are available for your product.

Before any of the product data is sent to Hewlett-Packard for analysis, you can view all of the information (for example, the serial number, error conditions, and product status) that will be forwarded. Hewlett-Packard treats this information as confidential.

#### Information you can get from hp instant support

The hp instant support Web site provides these tools for troubleshooting and for maintenance:

- Firmware and software updates.
- Troubleshooting for recent events that are listed on the Event Log. For example, the product might show a jam as the most recent event listed in the event Log. The hp instant support Web site detects the event and provides troubleshooting information for the jam.
- Support packs.
- Product documentation, such as user guides and getting started guides.

## **Order Supplies**

The **Order Supplies** link connects you to a Web page that facilitates your online ordering of supplies from a reseller of your choice. The supplies that you need are preselected. You can change quantities or select additional items. Your items are added to the shopping cart, ready for checkout, ensuring that the correct supplies are ordered through your selected reseller.

## **Product Support**

The **Product Support** link connects you to a Web page that brings together a comprehensive menu of support resources that business people need. From this Web page, you can accomplish these tasks and more:

- Find a list of HP products at one site: computers, workstations, servers, storage devices, printer, scanners, digital imaging, and mobile devices.
- Obtain technical support. Solve a problem; find information to set up, install, and configure your product; discover and use a product; maintain your product; upgrade and migrate your product software and driver; and recycle products or dispose of them correctly.
- Gain access to self-solve resources such as FAQs, user documentation, features and specifications, and product-compatibility information.
- Collaborate with HP and with your peers through discussion groups, e-mail support, and phone support.
- Use task-based navigation to identify the task area that you want to work on and quickly discover related topics and tools.

In addition, you can find these features: hot topics, a subscription center, product rebate offers and other announcements, and training and education opportunities.

## My Service Provider and My Service Contract

The **My Service Provider** and the **My Service Contract** links appear only if they have been created (and perhaps renamed) by the service provider in the Other Links screen on the **Settings** tab. The link can then be clicked by any user to get information about the service provider and the service contract. The information, which can be up to 50 characters long, is stored in the permanent storage of the product.

When these links have been created, the appearance of the **Other Links** box changes to include the new links, as shown in the following illustration.

#### Other Links

hp instant support Order Supplies Product Support

My Service Provider
My Service Contract

Figure 6-2 Other Links

ENWW Product Support 77

## Index

| A                                   | usage information 18             | Send to E-mail 53               |
|-------------------------------------|----------------------------------|---------------------------------|
| accessing the HP Embedded Web       | clock drift correction 48        | Send to Fax 56                  |
| Server 3                            | clock settings 47                | DIMMs, verifying installed 12   |
| accessories, verifying installed 12 | Configuration Page screen 12     |                                 |
| activity logs                       | Configure Device menu 28         | E                               |
| digital sending 66                  | Configure Device screen 27       | e-mail                          |
| fax 59                              | consumables. See supplies        | addressing 61, 65               |
| Address Book screen 65              | control panel                    | advanced settings 55            |
| addressing e-mail 61, 65            | buttons 10                       | alerts 31                       |
| administrators                      | menus 27                         | attachments, size settings 54   |
| alerts, setting up 31               | viewing 23                       | 55                              |
| Digital Sending settings 52         | Control Panel screen 23          | incoming, configuring 30        |
| logging off 4                       | counts, page 18                  | information pages 36            |
| logging on 4                        | customer support                 | outgoing, configuring 30        |
| wake time settings 50               | instant 76                       | settings 29                     |
| Advanced E-mail Settings screen     | product 77                       | SMTP gateway settings 53        |
| 55                                  | ·                                | support 77                      |
| Advanced Fax Settings 58            | D                                | E-mail Server screen 29         |
| alerts                              | Date & Time screen 47            | Edit Other Links screen 42, 76  |
| configuring 33                      | Date/Time Format, setting 48     | embedded Web server             |
| destination lists, testing 35       | default paper size, setting 28   | defined 1                       |
| e-mail configuration 30             | destination lists                | features 1                      |
| e-mailing information pages 36      | creating 33                      | error messages 16               |
| features 2, 31                      | testing 35                       | Event Log 16                    |
| asset number 22                     | Device Information screen 22, 44 | Explorer, versions supported 3  |
| attachments, e-mail 54, 55          | device location 22               |                                 |
| AutoSend 37                         | Device Status screen 10          | F                               |
|                                     | devices, defined 1               | FAQs 77                         |
| В                                   | diagnostics                      | fax settings 56, 58             |
| billing codes, fax 57               | fax 59                           | features 1                      |
| browsers                            | trays 28                         | firewalls 3                     |
| closing after logging off 4         | Diagnostics menu 28              |                                 |
| defined 1                           | Digital Sending screens          | G                               |
| supported 3                         | about 51                         | gateway settings, SMTP 53       |
| buttons, control panel 10           | Addressing 61                    | General screen, Digital Sending |
|                                     | Advanced E-mail Settings 55      | 52                              |
| C                                   | Advanced Fax Settings 58         | group product management 2      |
| cartridge                           | General 52                       |                                 |
| ordering 42, 76                     | Log 66                           |                                 |
| status 14                           | Preferences 68                   |                                 |

ENWW Index 79

| Н                                                                                                    | M                                                  | POP3 configuration 30          |
|----------------------------------------------------------------------------------------------------|----------------------------------------------------|--------------------------------|
| hard disks, features available with                                                                                                    | mailbox configuration 30                           | power, setting wake time 50    |
| 2                                                                                                    | media usage 18                                     | print cartridge                |
| help                                                                                                    | memory, verifying installed 12                     | ordering 42, 76                |
| instant support 76                                                                                                    | menus                                              | status 14                      |
| product support 77                                                                                                    | control panel 27                                   | usage information 18           |
| HP Embedded Web Server                                                                                                    | HP Embedded Web Server 5                           | Print screen 24                |
| features 1                                                                                                    | messages, error 16                                 | print server, HP Jetdirect 73  |
| hp instant support 76                                                                                                    | Microsoft Internet Explorer,                       | printing files 24, 25          |
| HP Jetdirect print server 73                                                                                                    | versions supported 3                               | PRN files 24                   |
| HP Web Jetadmin 2                                                                                                    | mobile devices, printing from 24                   | product support 77             |
| THE WEB OCIACITINE 2                                                                                                    | Mozilla, versions supported 3                      | products defined 1             |
| T. Control of the Control of the Con | My Service Contract link 77                        | PS files, printing 24          |
| incoming e-mail configuration 30                                                                                                    | My Service Provider link 77                        | 1 3 liles, printing 24         |
| information pages, e-mailing 36                                                                                                    | Wy Service Frovider link 11                        | R                              |
| Information screens 9                                                                                                    | N                                                  | receiving faxes 59             |
| Information tab                                                                                                    |                                                    | <u> </u>                       |
|                                                                                                    | navigating 5                                       | recycle supplies 77            |
| locating 28                                                                                                    | Netscape Navigator, versions                       | remote configuration 27        |
| password protection 4                                                                                                    | supported 3                                        | S                              |
| ink cartridge. See print cartridge                                                                                                    | Networking screens 71                              |                                |
| Internet Explorer, versions                                                                                                    | Networking tab 6                                   | Safari, versions supported 3   |
| supported 3                                                                                                    | networks                                           | Security screen 40             |
| IT administrators                                                                                                    | configuring 71                                     | security settings              |
| alerts, setting up 31                                                                                                    | types supported 3                                  | fax modem 59                   |
| Digital Sending settings 52                                                                                                    | Web Jetadmin 2                                     | general 40                     |
| logging off 4                                                                                                    |                                                    | Send to E-mail screen 53       |
| logging on 4                                                                                                    | 0                                                  | Send to Fax screen 56          |
| wake time settings 50                                                                                                    | ON/OFF schedule 50                                 | sending faxes 57, 59           |
|                                                                                                    | online help                                        | serial number 22               |
| J                                                                                                    | instant support 76                                 | server, HP Jetdirect 73        |
| Jetadmin, HP Web 2                                                                                                    | product support 77                                 | service contract link 77       |
| Jetdirect print server 73                                                                                                    | opening the HP Embedded Web                        | service providers              |
| Job Cancel button 40                                                                                                    | Server 3                                           | alerts, setting up 31          |
|                                                                                                    | Opera, versions supported 3                        | links to 77                    |
| K                                                                                                    | ordering                                           | logging off 4                  |
| keys, control panel 10                                                                                                    | hard disks 2                                       | logging on as 4                |
| Konqueror, versions supported 3                                                                                                    | supplies 42, 76                                    | Settings tab 6, 27             |
|                                                                                                    | Other Links area 42, 75                            | shutdown, setting wake time 50 |
| L                                                                                                    | outgoing mail configuration 30                     | SMTP gateway settings 53       |
| Language screen 45                                                                                                    | 3, 1, 1, 3, 1, 1, 1, 1, 1, 1, 1, 1, 1, 1, 1, 1, 1, | status                         |
| LDAP servers 61                                                                                                    | Р                                                  | alerts 31                      |
| Lightweight Directory Access                                                                                                    | page counts 18                                     | e-mailing information pages 36 |
| Protocol (LDAP) servers 61                                                                                                    | paper                                              | network 71                     |
| links 42, 75                                                                                                    | default size, setting 28                           | supplies 14                    |
| log, event 16                                                                                                    | usage 18                                           | supplies                       |
| logging off 4                                                                                                    | Paper Handling menu 28                             | AutoSend feature 37            |
| logging on 4                                                                                                    | paper path tests 28                                |                                |
| logs                                                                                                    | passwords 4, 40                                    | ordering 42, 76                |
| digital sending 66                                                                                                    | PCL documents 24                                   | status page 14                 |
| aigital scriding 00                                                                                                    |                                                    | usage information 18           |
|                                                                                                    | PDF files, printing 24                             | Supplies Status screen 14      |
|                                                                                                    | phone support 77                                   |                                |

80 Index ENWW

```
support
  instant 76
  product 77
system requirements 3
TCP/IP address
  e-mail configuration 30
  locating 3, 22
TCP/IP-based network 3
technical support
  instant 76
  product 77
tests, paper path 28
text files, printing 24
time settings 47
toner cartridge. See print cartridge
trays, diagnostics 28
troubleshooting
  Configuration Page screen 12
  instant support 76
  product support 77
U
usage information, AutoSend 37
Usage screen 18
user name 40
W
Web browsers
  closing after logging off 4
  defined 1
  supported 3
Web Jetadmin 2
Web server, embedded
  defined 1
  features 1
Web sites, support
  instant 76
  product 77
```

ENWW Index 81

82 Index ENWW

© 2005 Hewlett-Packard Development Company, L.F.

www.hp.com

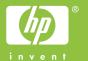